#### **BAB IV**

#### **DESKRIPSI KERJA PRAKTIK**

#### **4.1 Analisa Sistem**

Analisis sistem bertujuan untuk mengidentifikasi permasalahan yang ada pada sistem dari aplikasi yang dibangun meliputi perangkat keras (*hardware*), perangkat lunak (*software*) dan pengguna. Analisis ini diperlukan sebagai dasar bagi tahapan perancangan system, yang meliputi identifikasi permasalahan, spesifikasi aplikasi, spesifikasi pengguna dan lingkungan operasi.

Aplikasi pendaftaran dan pembagian kelas siswa baru ini merupakan aplikasi yang menangani pengolahan penjualan formulir, pendaftaran dan pembagian kelas siswa baru, laporan penjualan formulir dan laporan pendaftaran serta pembagian kelas. Untuk mengolah data-data dengan baik maka dibutuhkan adanya program yang dapat menampilkan data-data siswa baru dimana di dalamnya telah terintegrasi data satu dengan data yang lainnya.

Didalam aplikasi ini terdapat beberapa fungsi cetak laporan diantaranya cetak laporan penjualan formulir, laporan siswa baru per periode dan pembagian kelas. Diharapkan dengan adanya fungsi-fungsi tersebut dapat menangani permasalahan yang kompleks di dalam sistem pendaftaran dan pembagian kelas siswa baru SMK KETINTANG Surabaya dimasa yang akan datang.

#### **4.1.1 Identifikasi Masalah**

Secara garis besar permasalahan yang diidentifikasi pada sistem ini yaitu sering kali kehilangan *history* pendaftaran siswa baru seperti dokumen pendaftaran siswa baru per periode masa yang lalu hilang dari rak penyimpanan berkas. Berkas-berkas siswa baru yang ada juga menumpuk terlalu banyak sehingga proses pencarian berkas siswa baru terkesan lama dan masih sering terjadi kesalahan pembagian kelas siswa baru dikarenakan banyaknya siswa baru yang harus dihitung datanya menurut jurusan secara manual sehingga membuat bagian TU kerepotan dan memperbesar kemungkinan terjadinya kesalahan perhitungan. Dengan adanya teknologi informasi yang berkembang saat ini sudah sangat memungkinkan untuk meningkatkan pelayanan menggunakan sistem yang terkomputerisasi demi meningkatkan pelayanan.

## **4.1.2 Spesifikasi Aplikasi**

Perancangan dari aplikasi sistem informasi pendaftaran pada SMK KETINTANG Surabaya ini harus dapat :

- 1. Mengolah dan menampilkan data pendaftaran siswa baru
- 2. Mengolah dan menampilkan data pembagian kelas siswa baru
- 3. Mengolah dan menampilkan data penjualan formulir
- 4. Menghasilkan laporan pendaftaran siswa baru per periode
- 5. Menghasilkan pembagian kelas sesuai jurusan siswa baru

#### **4.1.3 Lingkungan Operasi**

Aplikasi yang sesuai dengan spesifikasi kebutuhan, maka diperlukan lingkungan operasi sebagai berikut :

a. Sistem Operasi Windows

Sistem Operasi ini dipilih karena dibutuhkan suatu *component* Windows 7. Windows **7** adalah salah satu Sistem Operasi yang dibuat oleh perusahaan Microsoft Windows yang mana untuk menggantikan Windows sebelumnya. Windows 7 dirilis untuk pabrikan komputer pada 22 Juli 2009 dan dirilis untuk publik pada 22 Oktober 2009. Yang mana Windows 7 itu dirilis kurang dari 3 tahun setelah Windows vista

b. Visual Studio 2010

Visual Studio digunakan sebagai pengolah bahasa pemrogramananya karena didalam Sistem informasi pendaftaran dan pembagian kelas ini menggunakan bahasa VB.Net. Visual Studio 2010 pada dasarnya adalah sebuah bahasa pemrograman komputer. Dimana pengertian dari bahasa pemrograman itu adalah perintah-perintah atau instruksi yang dimengerti oleh komputer untuk melakukan tugas-tugas tertentu.

c. SQL Server 2008

SQL Server 2008 digunakan karena cocok dengan pemrograman .NET. SQL Server adalah Sistem manajemen *Database* relasional (RDBMS) yang dirancang untuk aplikasi dengan arsitektur *client* atau server.

#### **4.1.4 Document Flow**

*Document flow* memuat hasil analisis yang dibuat berdasarkan hasil *survey* ke SMK KETINTANG Surabaya *Document flow* menggambarkan seluruh proses yang berhubungan dalam kegiatan pendaftaran dan pembagian kelas secara manual sebelum adanya sistem informasi pendaftaran dan pembagian kelas yang akan dirancang sekarang ini.

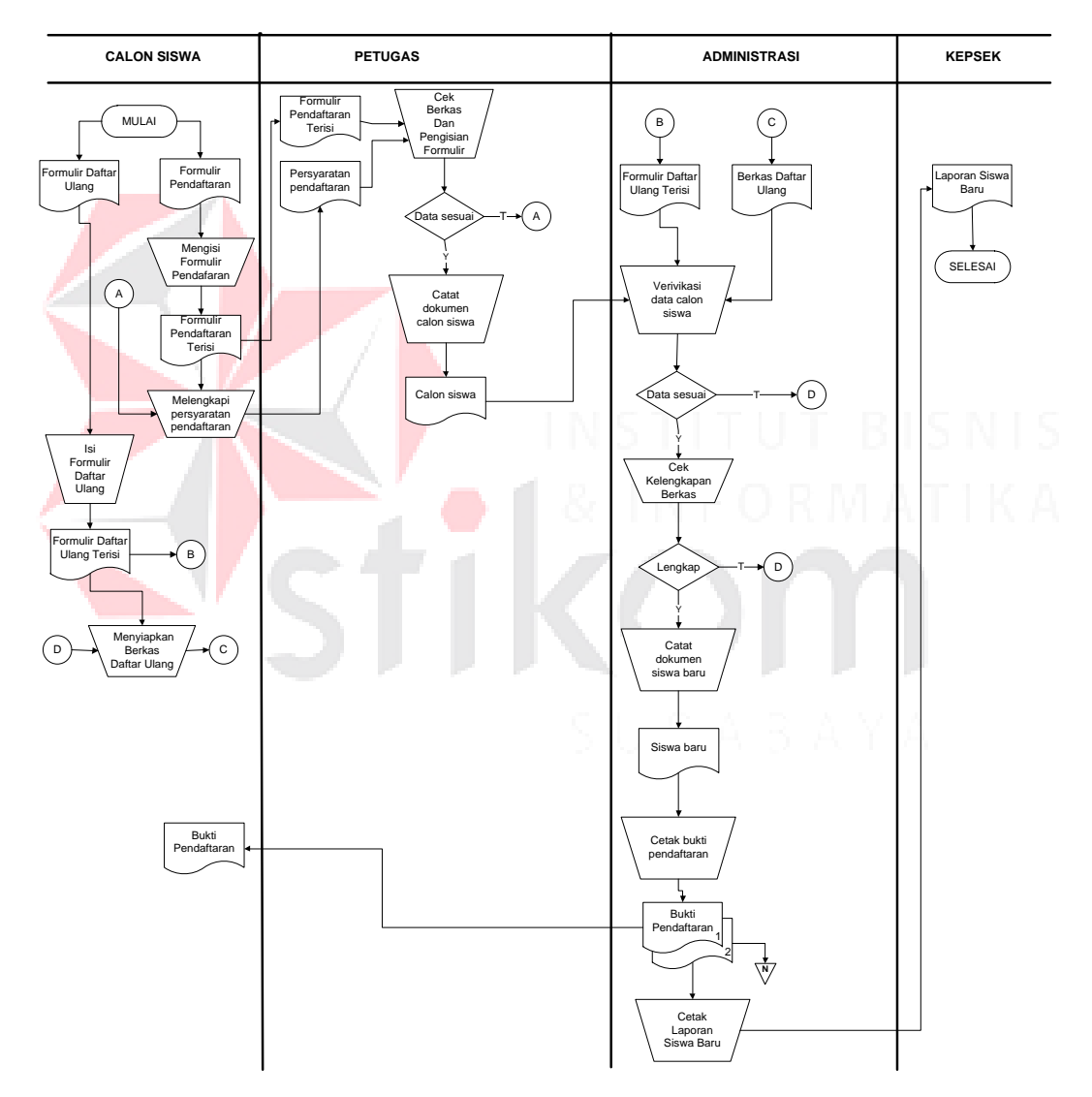

**Gambar 4.1** *Document Flow* **Pendaftaran dan Daftar Ulang**

Gambar 4.1 pada *document flow* diatas menjelaskan pada proses awal dimulai pada bagian calon siswa yaitu menyerahkan dokumen pendaftaran siswa baru dan kelengkapan berkas pendaftaran kepada petugas. Kemudaian petugas mengecek persyaratan pendaftaran sudah lengkap atau belum, jika persyaratan sudah lengkap petugas akan mengolah berkas pendaftaran calon siswa, jika persyaratan pendaftaran belum lengkap akan dikembalikan kepada calon siswa. Kemudian bagi calon siswa yang persyaratan pendaftaran sudah lengkap akan menyerahkan pendaftaran daftar ulang kepada bagian administrasi untuk mendaftarkan calon siswa sebagai siswa baru.

Selanjutnya bagian administrasi memverifikasi data calon siswa apakah sama dengan data calon siswa yang ada pada petugas dan melengkapi persyaratan daftar ulang, Jika verifikasi dan kelengkapan terpenuhi bagian administrasi akan mengolah berkas siswa baru, membuat bukti pendaftaran rangkap 2 yang akan di serahkan kepada calon siswa dan akan disimpan oleh bagian administrasi sebagi laporan siswa baru yang akan di serahkan kepada kepala sekolah, jika verifikasi dan persyaratan daftar ulang belum lengkap akan dikembalikan ke pada calon siswa untuk melakukan pendaftaran dan memenuhi persyaratan pendaftaran dan daftar ulang.

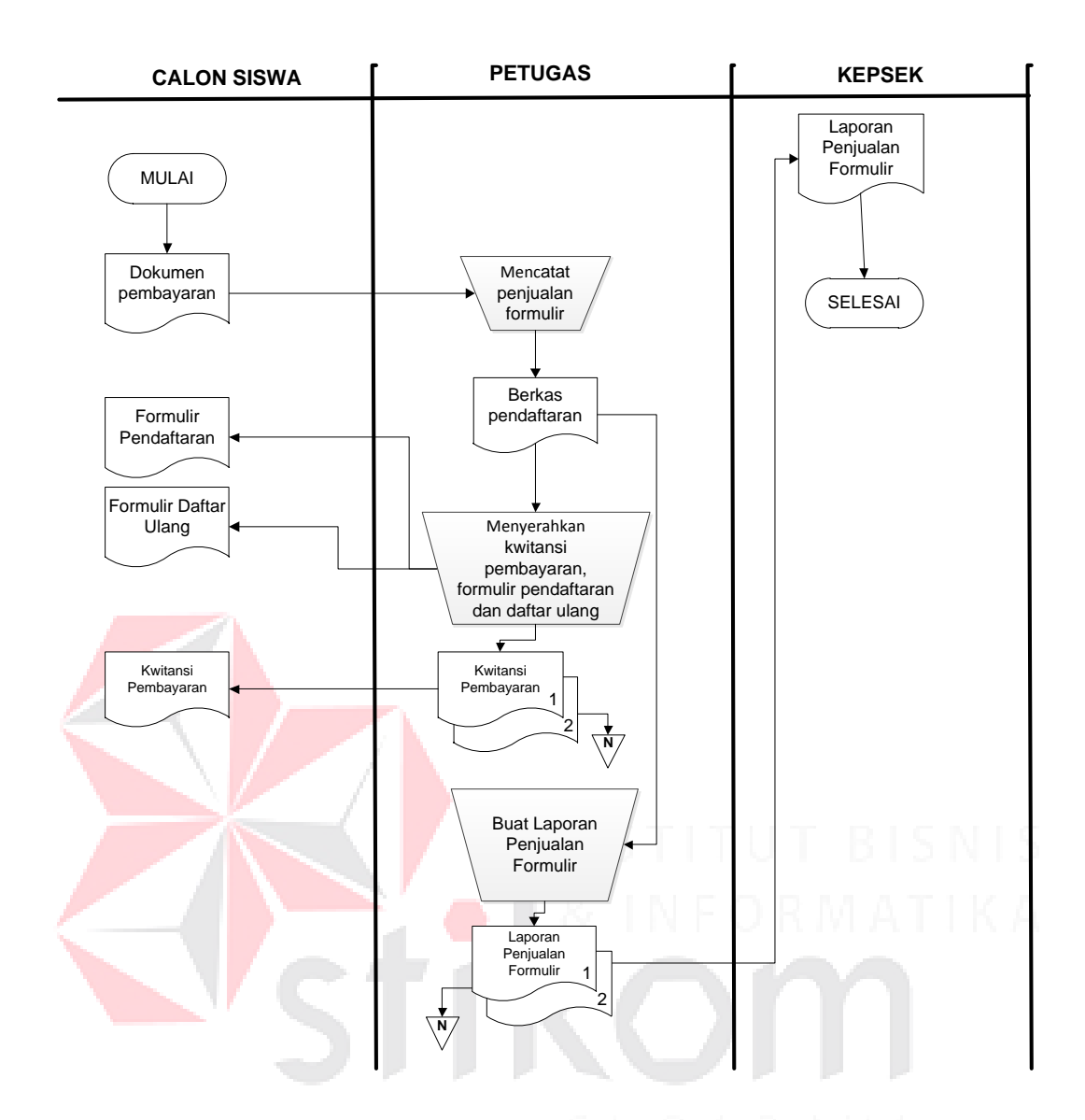

Gambar 4.2 *Document Flow* Penjualan Formulir

Gambar 4.2 menjelaskan pada proses penjualan formulir calon siswa membeli formulir ke petugas, petugas mencatat siapa saja yang telah membeli formulir, petugas memberikan formulir pendaftaran dan formulir daftar ulang untuk calon siswa yang sudah membeli formulir. Petugas membuat laporan penjualan formulir yang diberikan kepada kepala sekolah.

| <b>ADMINISTRASI</b>                                                  | TATA USAHA                                                                                                    | <b>GURU BK</b>     | <b>GURU KELAS</b>                    | KEPALA SEKOLAH                     |
|----------------------------------------------------------------------|----------------------------------------------------------------------------------------------------|--------------------|--------------------------------------|------------------------------------|
| Mulai<br>Siswa Baru<br>Buat<br>dokumen<br>siswa<br>sesuai<br>jurusan | Data siswa<br>sesuai<br>jurusan<br>Catat<br>Pembagi<br>an Kelas<br>Pembagian<br>Kelas<br>Buat<br>rangkap<br>dokumen<br>Pembagia<br>n kelas | Pembagian<br>kelas | Pembagian<br>kelas<br>$\overline{a}$ | Pembagian<br>kelas<br>3<br>Selesai |
|                                                                      | Pembagian<br>kelas<br>নৱত<br>∕⊿ras<br>3                                                                                                    |                    |                                      |                                    |

Gambar 4.3 *Document Flow* Pembagian Kelas

Gambar 4.3 menjelaskan proses yang pertama dimulai pada bagian administrasi membuat dokumen siswa baru sesuai jurusan yang sudah melakukan daftar ulang, dokumen siswa baru diberikan kepada bagian tata usaha untuk pembagian kelas sesuai jurusan siswa baru, bagian tata usaha membuat rekap pembagian kelas yang diberikan kepada guru bimbingan konseling, guru kelas dan kepala sekolah.

## **4.2 Desain Sistem**

## **4.2.1 System Flow**

*System flow* memuat hasil analisis yang dibuat berdasarkan hasil survey ke SMK KETINTANG Surabaya.

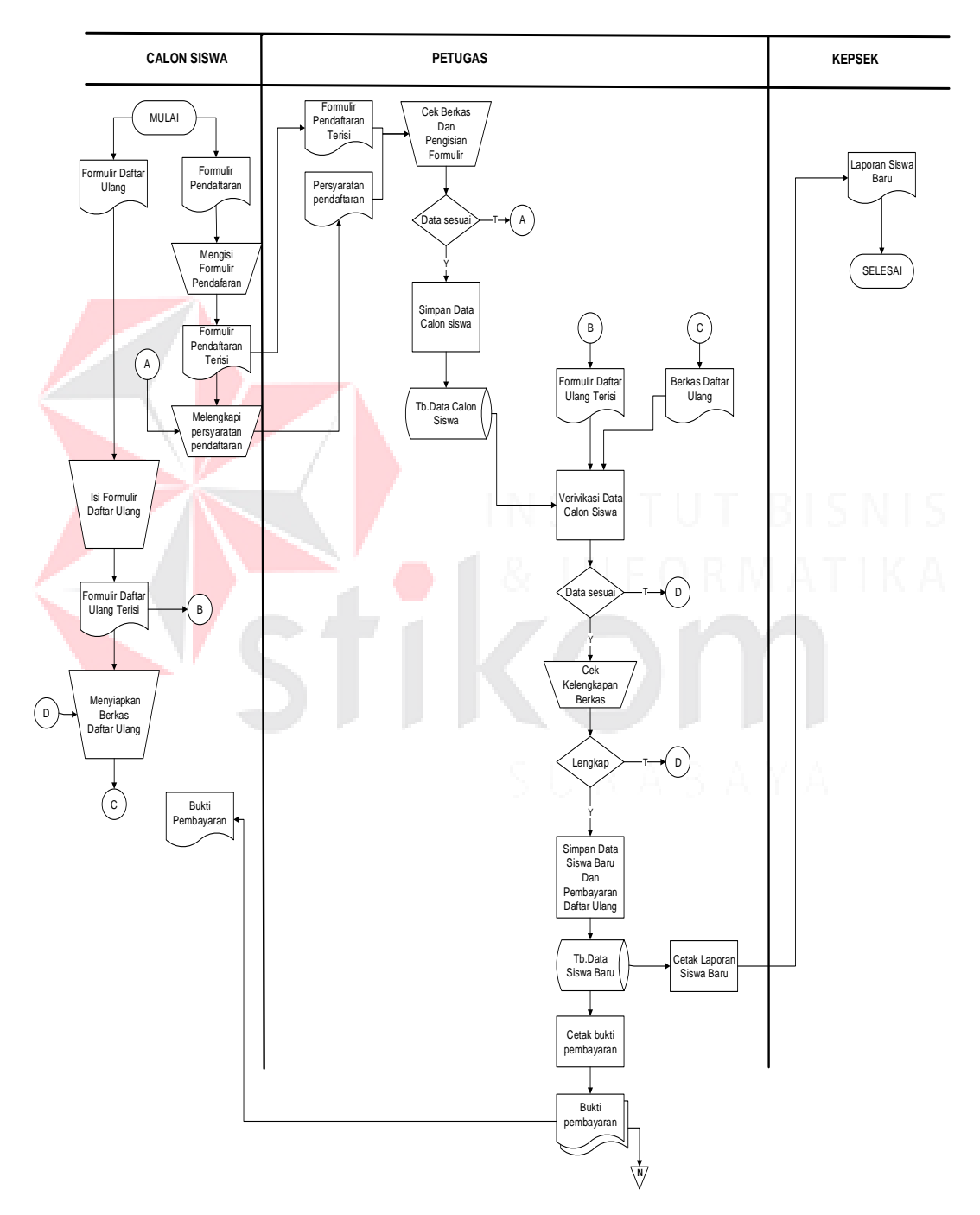

Gambar 4.4 *System flow* Pendaftaran dan Daftar Ulang

Gambar 4.4 menjelaskan proses yang pertama dimulai pada bagian calon siswa yaitu menyerahkan dokumen pendaftaran siswa baru dan kelengkapan berkas pendaftaran kepada petugas. Kemudian petugas mengecek persyaratan pendaftaran sudah lengkap atau belum, jika persyaratan sudah lengkap petugas akan menyimpan data calon siswa, jika persyaratan pendaftaran belum lengkapakan dikembalikan kepada calon siswa. Kemudian bagi calon siswa yang persyaratan pendaftaran sudah lengkap akan menyerahkan pendaftaran daftar ulang kepada bagian administrasi untuk mendaftarkan calon siswa sebagai siswa baru.

Selanjutnya bag.administrasi memverifikasi data calon siswa apakah sama dengan data calon siswa yang ada pada petugas dan melengkapi persyaratan daftar ulang, jika verifikasi dan kelengkapan terpenuhi bagian administrasi akan menyimpan berkas siswa baru, kemudian bagian administrasi membuat bukti pembayaran rangkap 2 yang akan di serahkan kepada calon siswa dan akan disimpan oleh bagian administrasi, kemudian bagian administrasi membuat laporan laporan siswa baru yang akan di serahkan kepada kepala sekolah, jika verifikasi dan persyaratan daftar ulang belum lengkap akan dikembalikan ke pada calon siswa untuk melakukan pendaftaran dan memenuhi persyaratan pendaftaran dan daftar ulang.

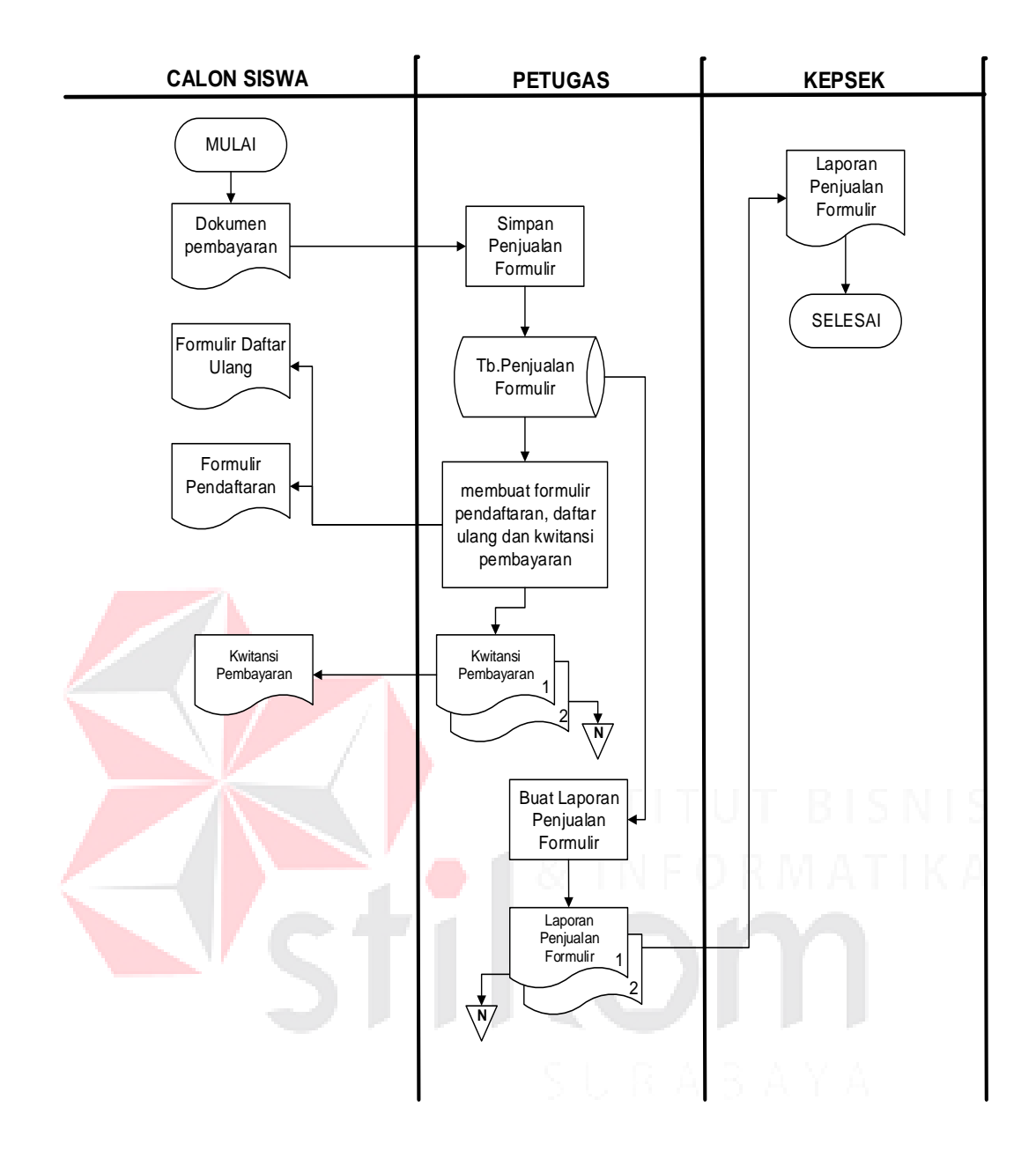

Gambar 4.5 *System flow* Penjualan Formulir

Gambar 4.5 menjelaskan proses yang pertama dimulai pada proses penjualan formulir calon siswa membeli formulir ke petugas, petugas menyimpan data penjualan formulir ke dalam tabel penjualan formulir, petugas memberikan formulir pendaftaran dan formulir daftar ulang untuk calon siswa yang sudah membeli formulir. Petugas membuat laporan penjualan formulir yang diberikan kepada kepala sekolah.

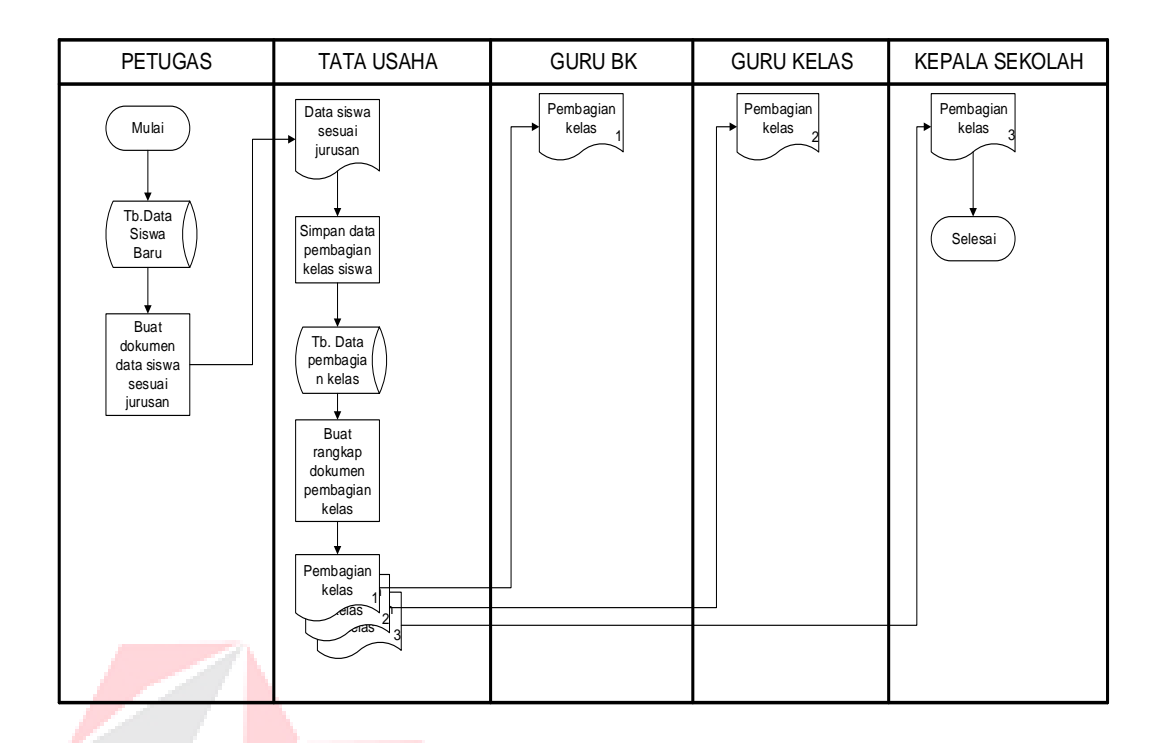

Gambar 4.6 *System flow* Pembagian Kelas

Gambar 4.6 Bagian petugas memberikan dokumen siswa baru sesuai jurusan kepada bagian tata usaha, bagian tata usaha menyimpan data pembagian kelas siswa sesuai jurusan, bagian tata usaha membuat rekap pembagian kelas yang diberikan kepada guru bk, guru kelas, dan kepala sekolah.

#### **4.2.2** *Context* **Diagram**

Pada Gambar 4.7 adalah *context* diagram dari sistem informasi pendaftaran dan pembagian kelas siswa baru SMK KETINTANG Surabaya. *Context* diagram sistem ini terdiri dari enam entitas yang berbeda, yaitu entitas tata usaha, kepala sekolah, petugas, calon siswa guru bimbingan konseling, dan guru kelas. Ke lima *entitas* tadi memberikan *input* data dan menerima *output* data yang diperlukan.

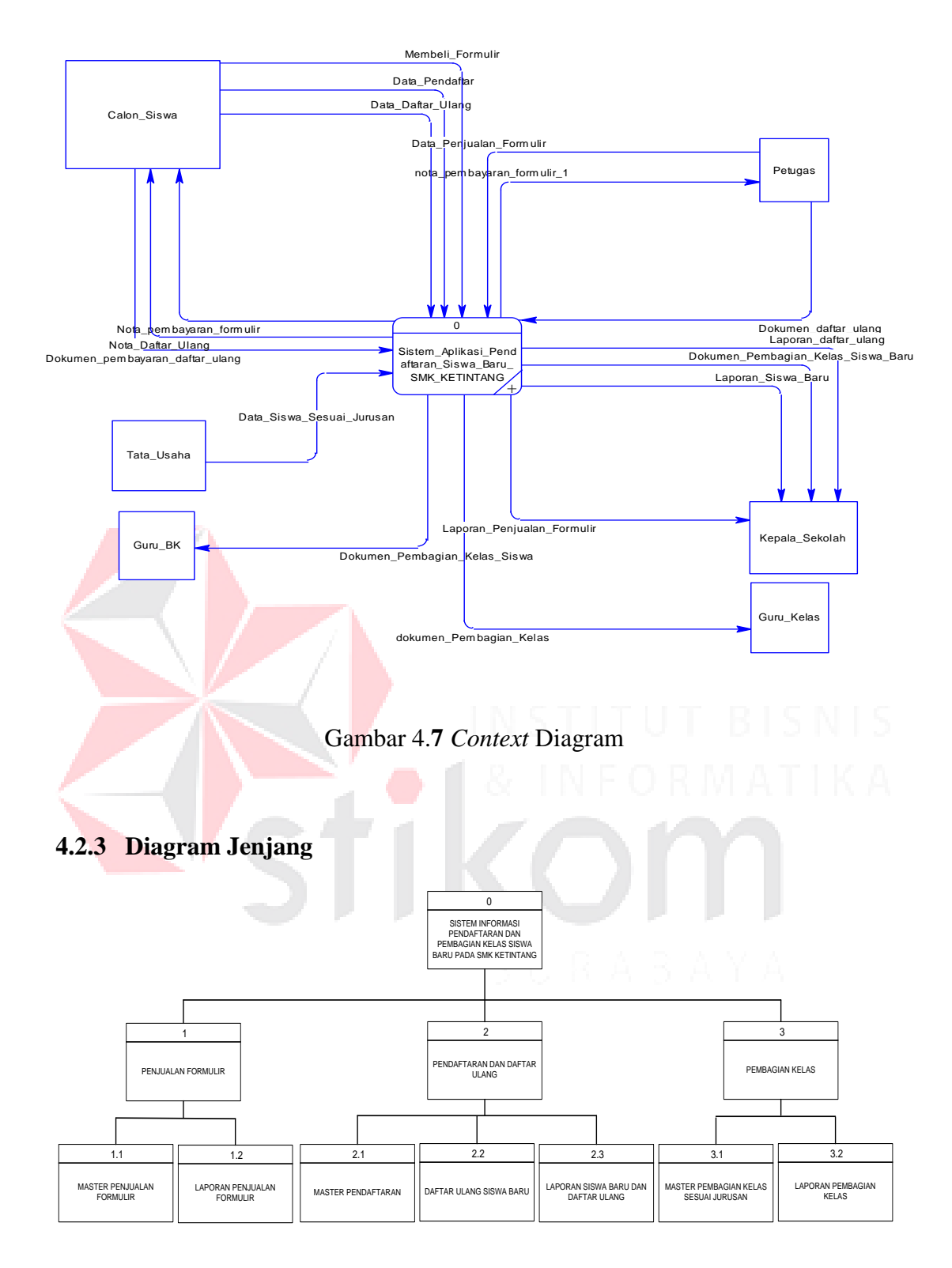

Gambar 4.8 Diagram Jenjang

Gambar 4.8 adalah diagram jenjang dari sistem informasi pendaftaran dan pembagian kelas siswa baru SMK KETINTANG Surabaya. Fungsi dari *Hierarchy Input Output* adalah memberikan gambaran proses dan subproses yang ada. Diagram jenjang dari sistem informasi pendaftaran dan pembagian kelas siswa baru SMK KETINTANG Surabaya.

#### **4.2.4** *Data Flow* **Diagram level 0**

Pada Gambar 4.9 adalah DFD level 0 dari sistem informasi pendaftaran dan pembagian kelas siswa baru SMK KETINTANG Surabaya. Pada DFD level 0 ini terdapat tiga macam proses. Pertama adalah proses penjualan formulir, yang kedua adalah proses pendaftaran dan pembagian kelas dan yang ketiga adalah proses data pembagian kelas.

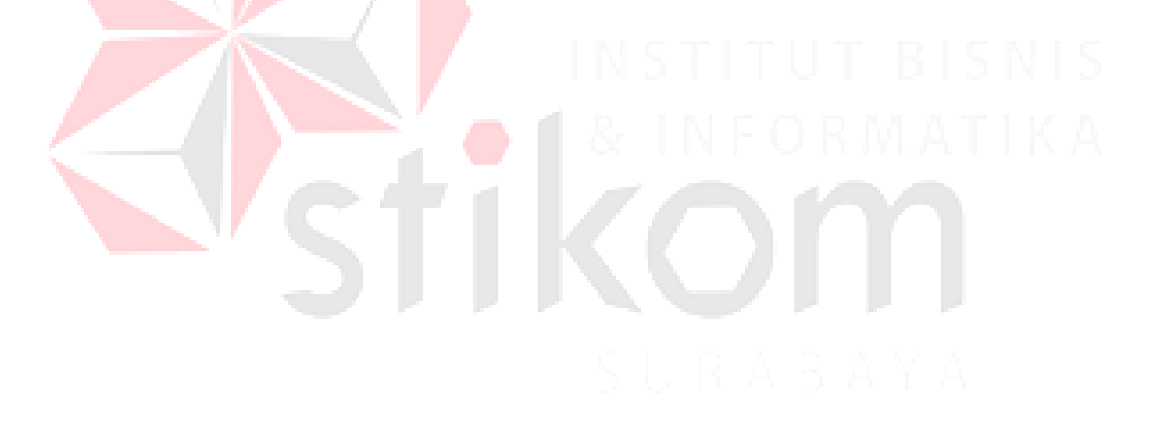

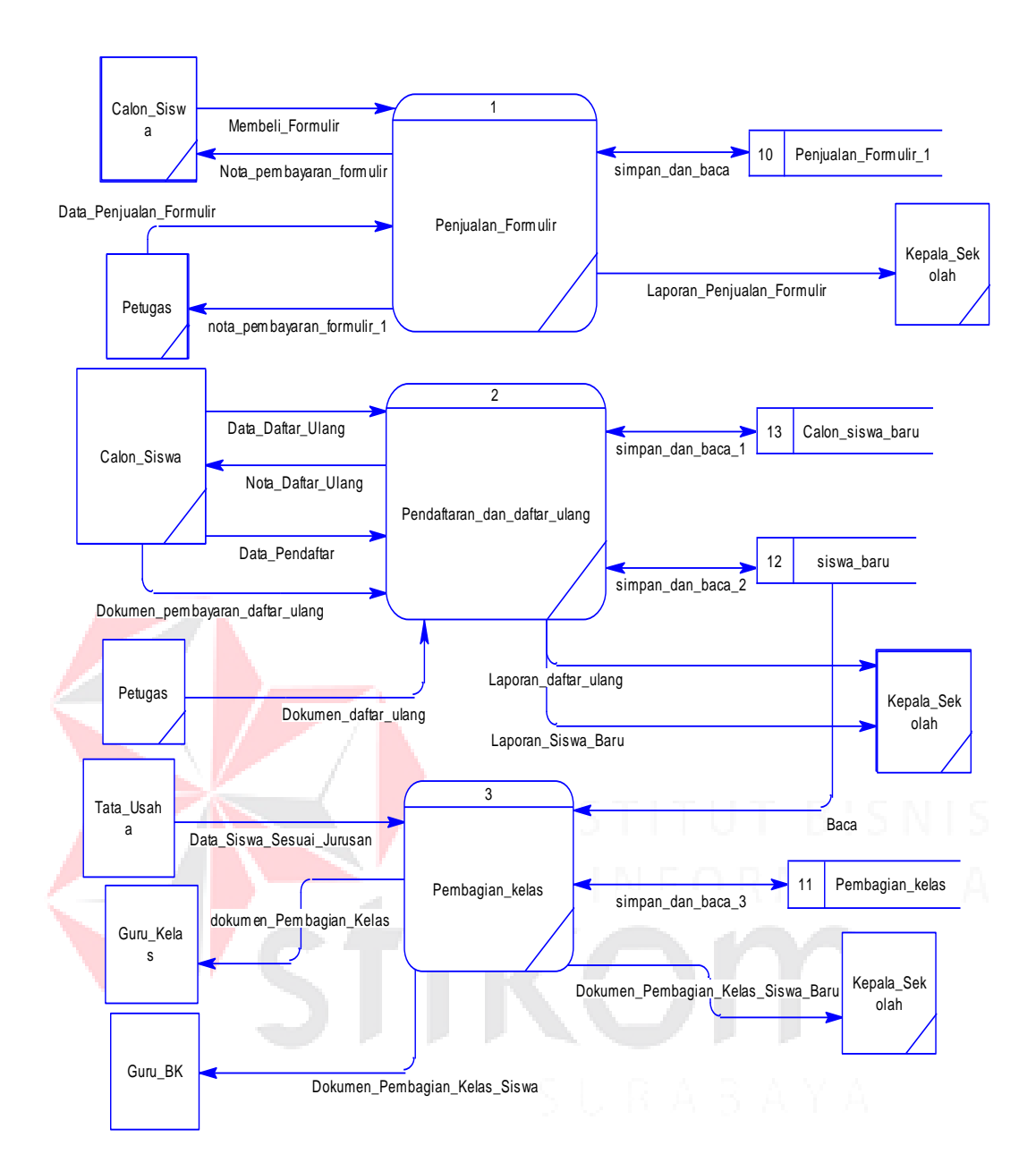

Gambar 4.7 *Data Flow* Diagram Level 0

## **4.2.5 Sub Proses Penjualan Formulir** *DFD* **level 1**

Pada Gambar 4.10 adalah sub proses DFD level 1 dari sistem informasi pendaftaran dan pembagian kelas siswa baru SMK KETINTANG Surabaya. Pada DFD level 1 ini terdapat 2 proses.

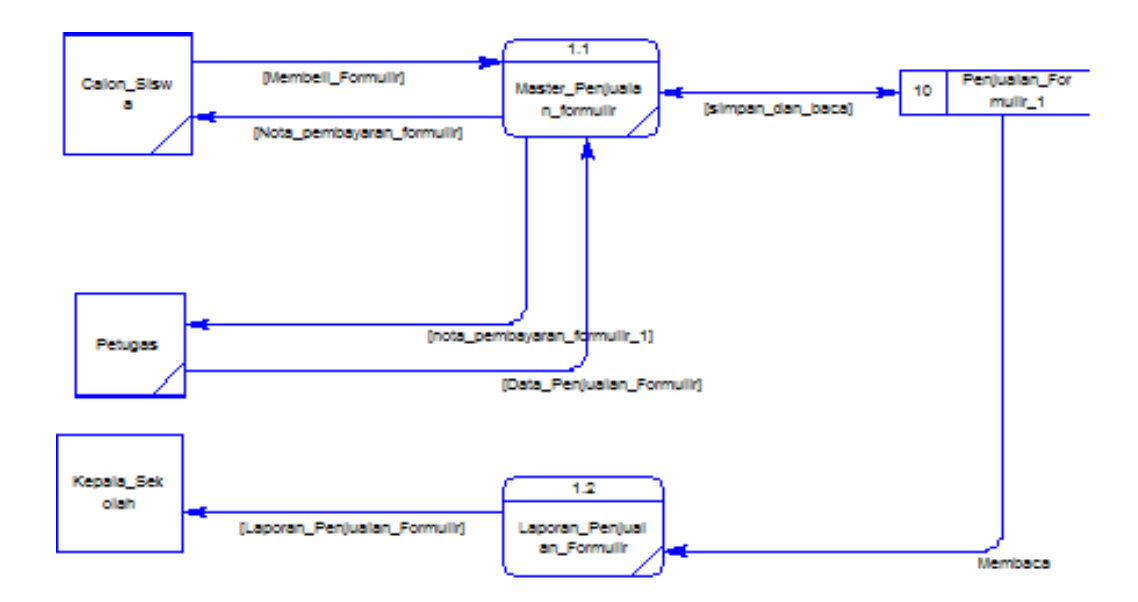

Gambar 4.8 Sub Proses Penjualan Formulir *Data Flow* Diagram level 1

## **4.2.6 Sub Proses Data Pendaftaran dan Daftar Ulang DFD level 1**

Pada Gambar 4.11 adalah sub proses data transaksi DFD level 1 dari Sistem informasi pendaftaran dan pembagian kelas siswa baru SMK KETINTANG Surabaya. Pada DFD level 1 ini terdapat 3 proses.

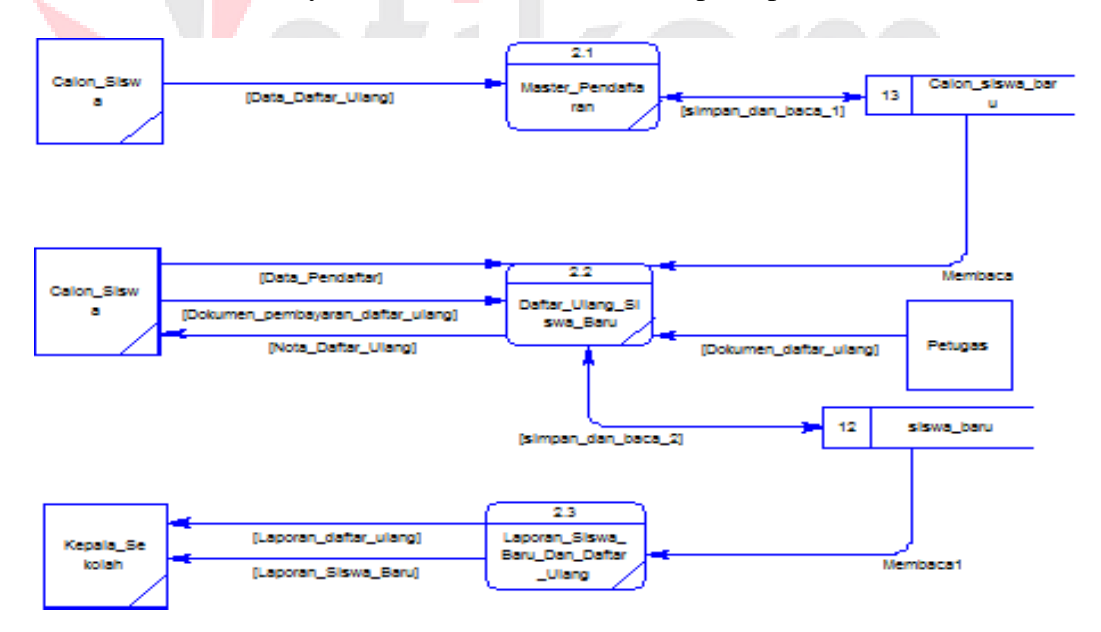

Gambar 4.9 Sub *Proses* Pendaftaran dan Daftar Ulang

*Data Flow* Diagram level 1

#### **4.2.7 Sub Proses Data Pembagian Kelas DFD level 1**

Pada Gambar dibawah ini adalah sub proses data laporan DFD level 1 dari sistem informasi pendaftaran dan pembagian kelas siswa baru SMK KETINTANG Surabaya. Pada DFD level 1 ini terdapat 2 proses.

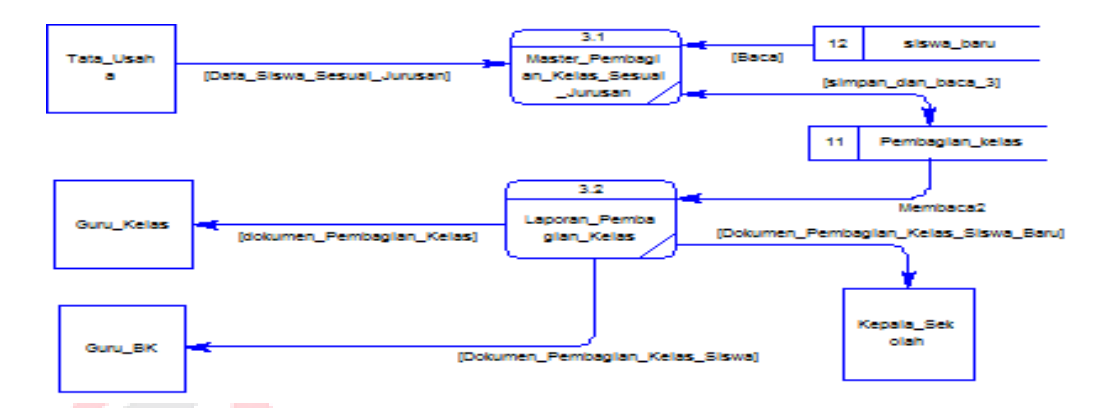

Gambar 4.10 Sub Proses Pembagian Kelas *Data Flow* Diagram level 1

## **4.3 Entity Relationship Diagram**

## **4.3.1 Conceptual Data Model**

Pada Gambar 4.13 menjelaskan tentang *Conceptual Data Model* (CDM) yang terdiri dari delapan tabel yang saling berhubungan dari sistem informasi pendaftaran dan pembagian kelas siswa baru SMK KETINTANG Surabaya.

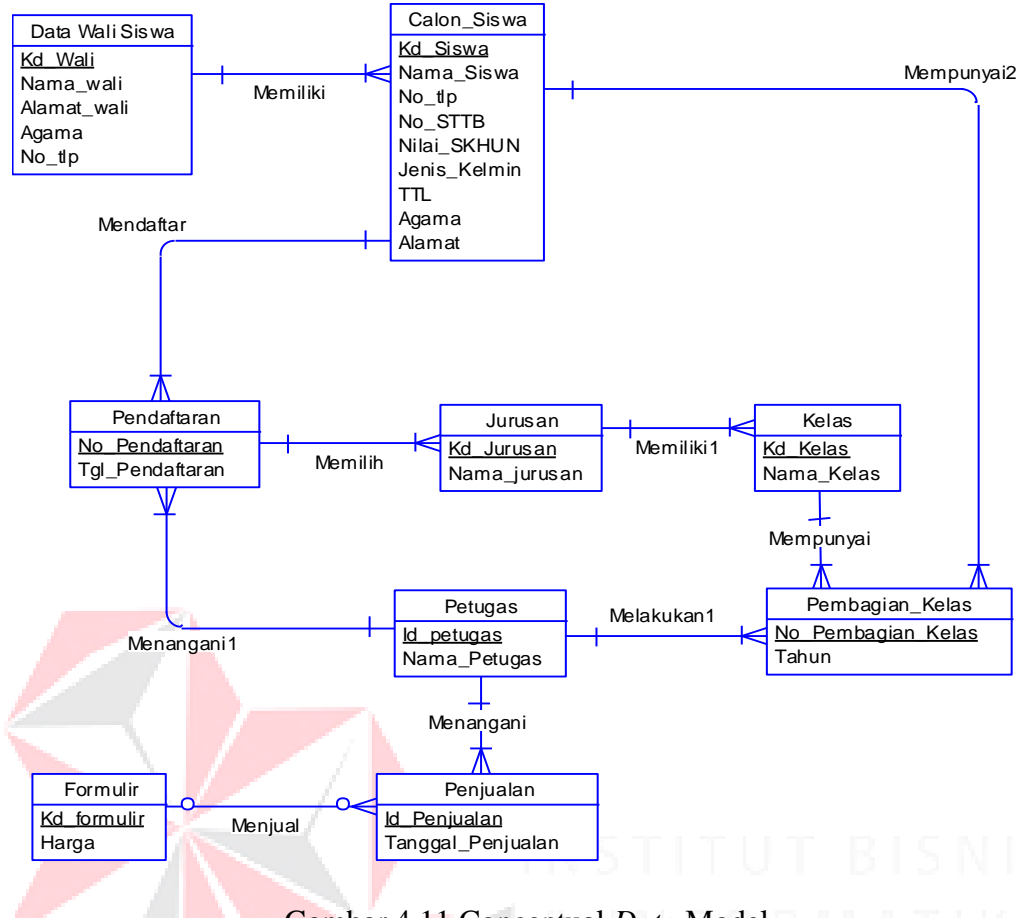

Gambar 4.11 Conceptual *Data* Model

## **4.3.2 Physical** *Data* **Model**

Pada Gambar 4.14 merupakan *Physical Data Model* (PDM) yang telah di*generate* dari *conceptual* data model yang sebelumnya dari sistem informasi pendaftaran dan pembagian kelas siswa baru SMK KETINTANG Surabaya.

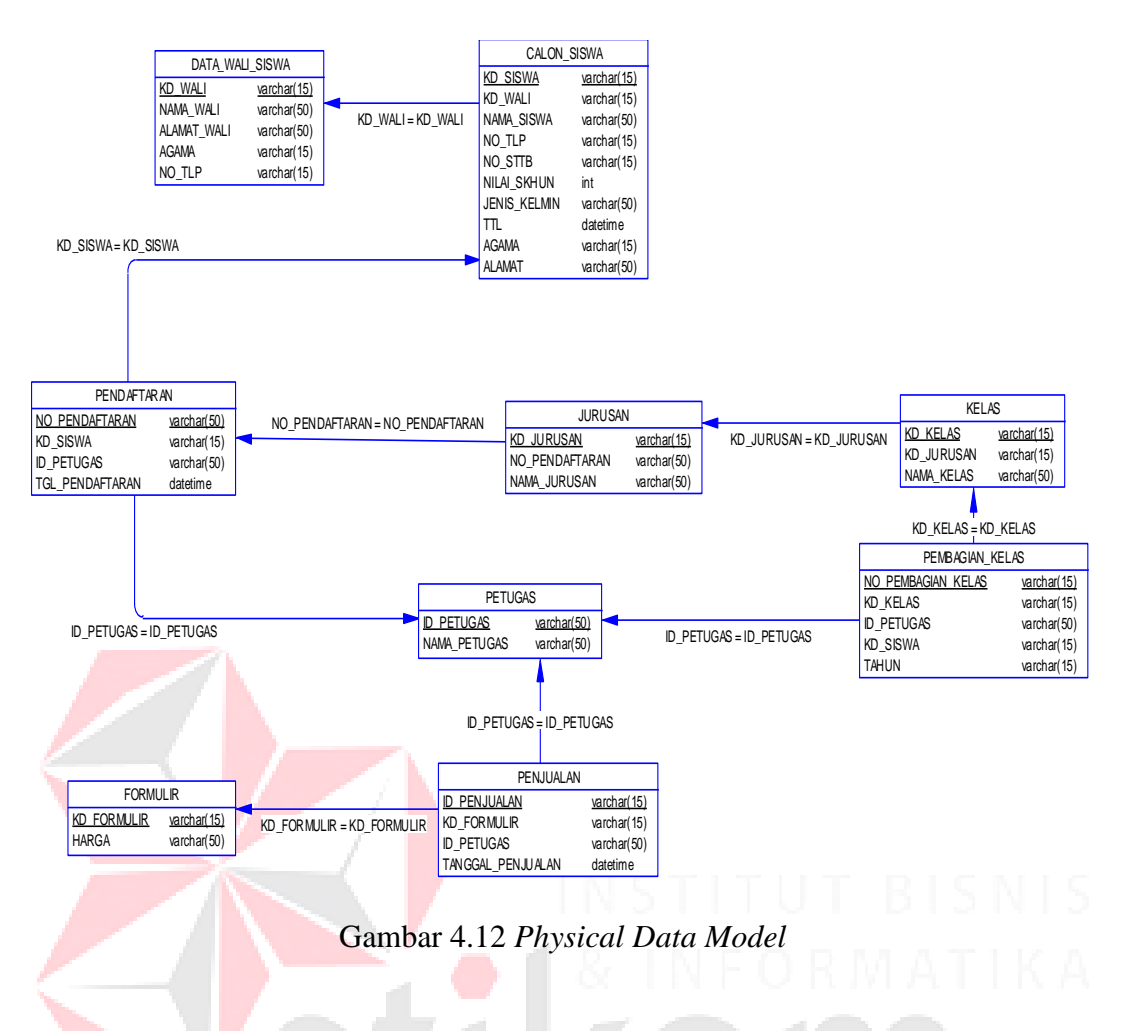

## **4.4 Struktur File**

Struktur tabel sistem informasi pendaftaran dan pembagian kelas siswa

baru SMK KETINTANG Surabaya ini dideskripsikan sebagai berikut:

1. Tabel Input Data Siswa

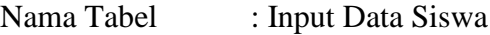

Primary Key : No\_Thn\_STTB

Foreign Key : -

Fungsi : Menyimpan Data Siswa.

| N <sub>O</sub>        | Nama Kolom           | Tipe Data | Panjang Data | Constraint  |  |  |  |
|-----------------------|----------------------|-----------|--------------|-------------|--|--|--|
| $\mathbf{1}$          | No_Pendaftaran       | varchar   | 50           |             |  |  |  |
| $\overline{2}$        | Nama_Siswa           | Varchar   | 50           |             |  |  |  |
| 3                     | Tempat_Tanggal_Lahir | Varchar   | 50           |             |  |  |  |
| $\overline{4}$        | Agama                | Varchar   | 50           |             |  |  |  |
| 5                     | Alamat_Siswa         | Varchar   | 50           |             |  |  |  |
| 6                     | No_Tlp               | Varchar   | 50           |             |  |  |  |
| $\overline{7}$        | Asal_Sekolah         | Varchar   | 50           |             |  |  |  |
| 8                     | No_Thn_STTB          | Varchar   | 50           | Primary Key |  |  |  |
| 9                     | Nilai_SKHUN          | Int       |              |             |  |  |  |
| 10                    | Nama_Wali            | Varchar   | 50           |             |  |  |  |
| 11                    | Pekerjaan            | Varchar   | 50           |             |  |  |  |
| 12                    | Alamat_Wali          | Varchar   | 50           |             |  |  |  |
| 13                    | No_Tlp_Wali          | Varchar   | 50           |             |  |  |  |
| 14                    | Pilihan_Program      | Varchar   | 50           |             |  |  |  |
| 15                    | Jml_Ijazah           | Int       |              |             |  |  |  |
| 16                    | Jml_SKHUN            | Int       |              |             |  |  |  |
| 17                    | Jml Akte             | Int       |              |             |  |  |  |
| 18                    | Jml_Photo            | Int       |              |             |  |  |  |
| 19                    | Tahun                | Varchar   | 50           |             |  |  |  |
| 20                    | Tanggal              | Date      |              |             |  |  |  |
|                       |                      |           |              |             |  |  |  |
| 2. Tabel Data Petugas |                      |           |              |             |  |  |  |

Tabel 4.1 Tabel Input Data Siswa

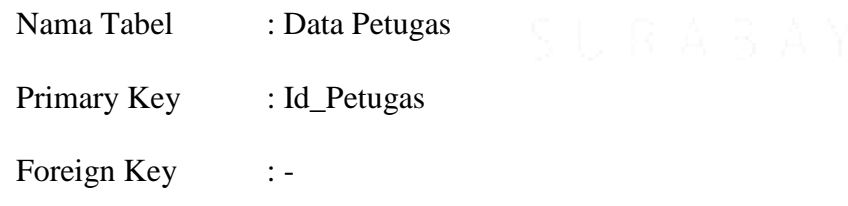

Fungsi : Menyimpan Data Petugas.

Tabel 4.2 Tabel Data Petugas

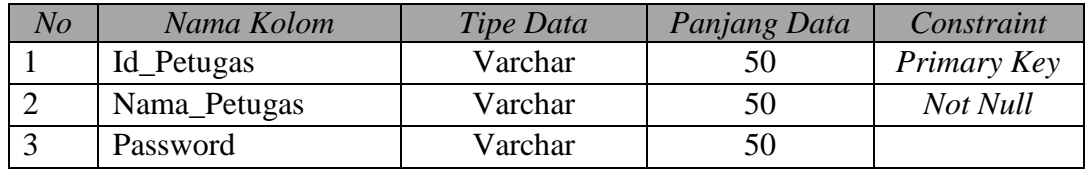

3. Tabel Data Penjualan Formulir

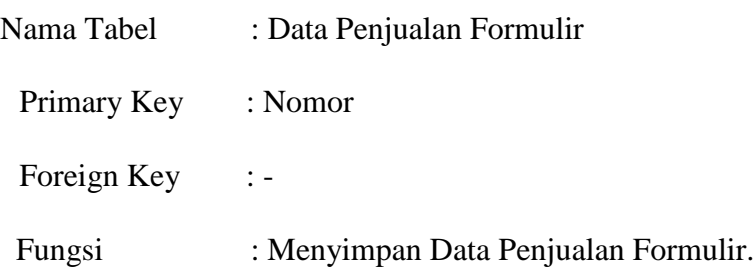

Tabel 4.3 Tabel Penjualan Formulir

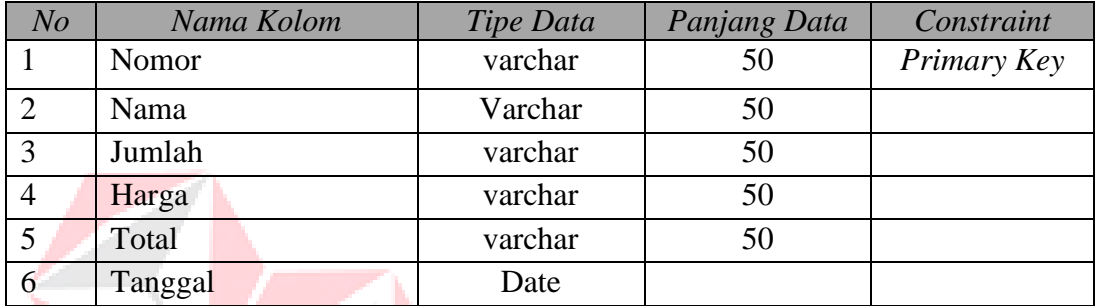

# 4. Tabel Pembagian Kelas

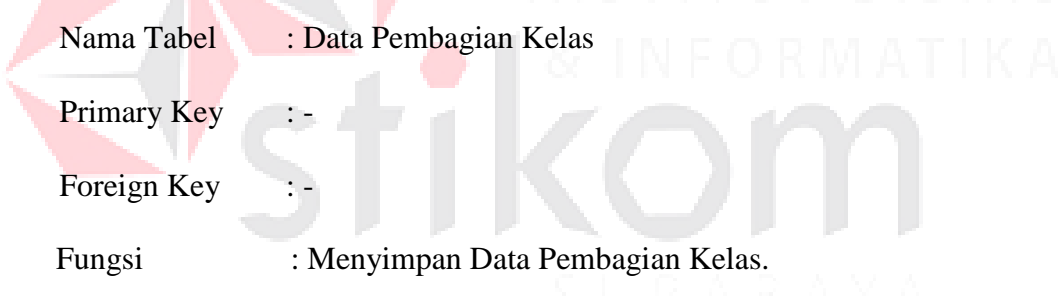

## Tabel 4.4 Tabel Pembagian Kelas

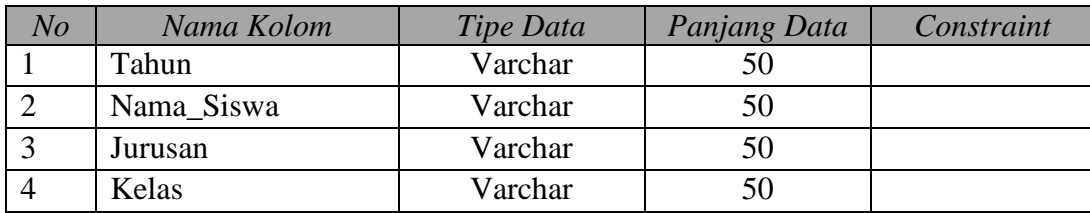

5. Tabel Harga Penjualan Formulir

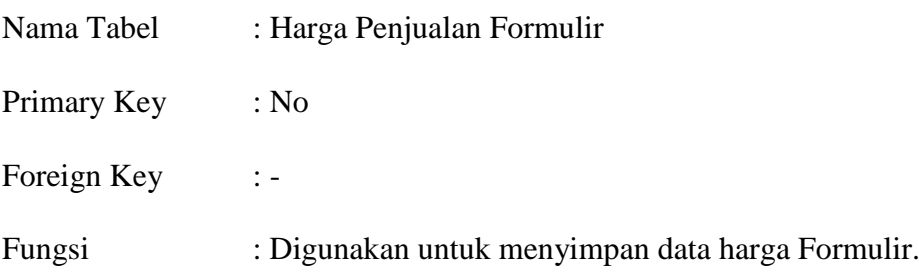

## Tabel 4.5 Tabel Harga Penjualan Formulir

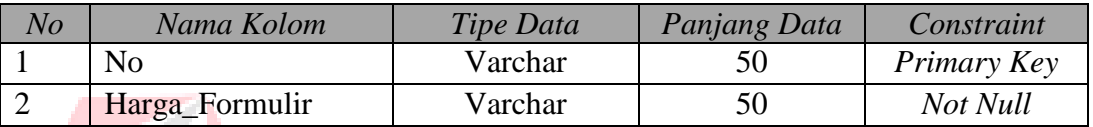

# 6. Tabel Data Kelas

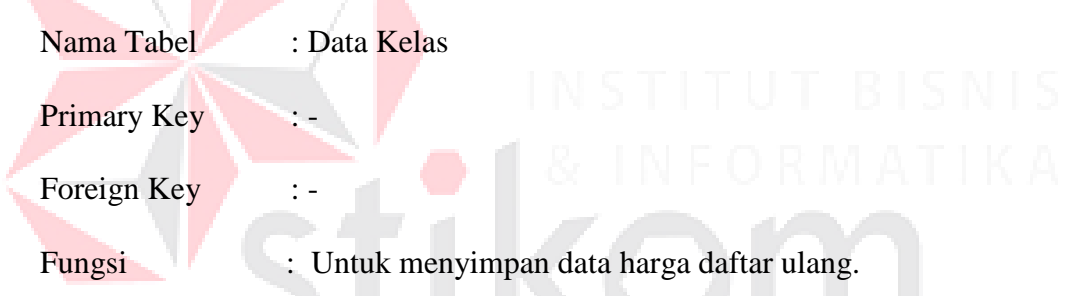

Tabel 4.6 Tabel Data Kelas

| No | Nama Kolom | Tipe Data | Panjang Data | Constraint |
|----|------------|-----------|--------------|------------|
|    | Jurusan    | varchar   |              |            |
|    | Nama Kelas | Varchar   |              |            |

## 7. Tabel Data Formulir

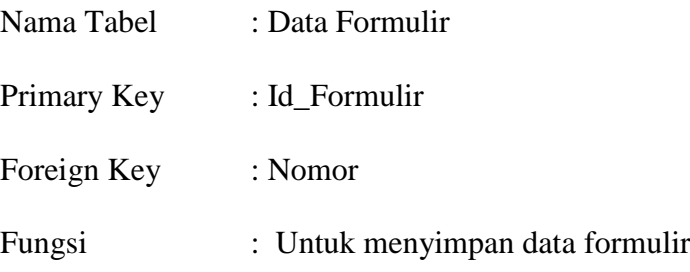

N

#### Tabel 4.7 Tabel Data Formulir

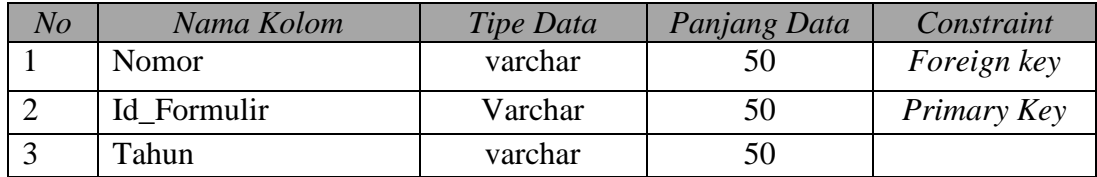

#### 8. Tabel Data Jurusan

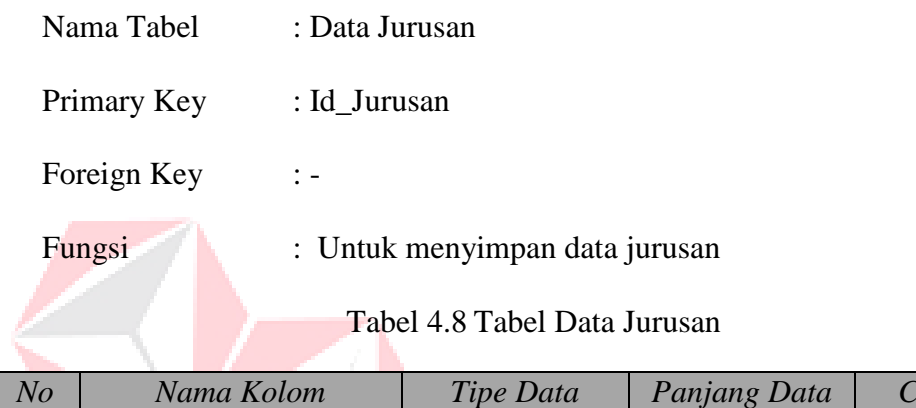

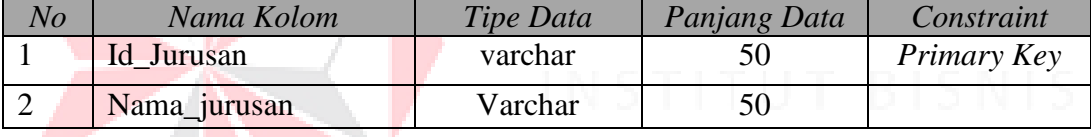

## **4.5 Desain Input Output**

Dibawah ini terdapat desain dari program aplikasi sistem informasi pendaftaran dan pembagian kelas siswa baru SMK KETINTANG Surabaya dan akan dijelaskan bagaimana cara menggunakan program ini nantinya.

## **a.** *Form* **Utama**

Pada saat menjalankan aplikasi sistem informasi pendaftaran dan pembagian kelas siswa baru SMK KETINTANG Surabaya pertama kali akan tampil *form* seperti dibawah, dan pada *form* dibawah terdapat beberapa menu yang berisi fitur-fitur dari aplikasi ini.

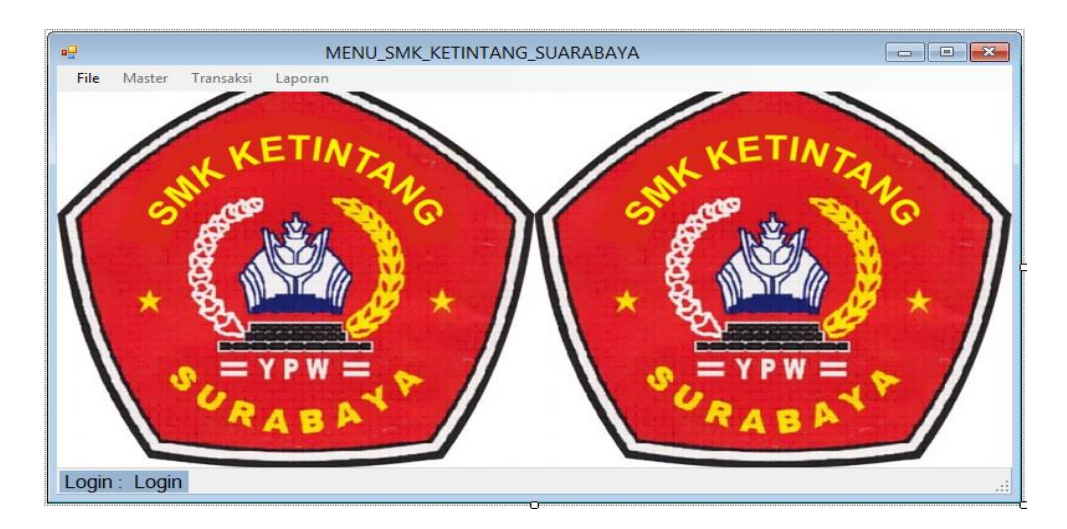

Gambar 4.13 *Form* Utama

## **b.** *Form* **Login**

Sebelum menggunakan aplikasi ini *user* dipersilahkan untuk login terlebih dahulu. *Form* login terdapat dua kolom, yaitu kolom *username* dan *password*, apabila isi dari *username* dan *password* sudah benar maka fitur-fitur pada aplikasi ini akan terbuka sesuai dengan *user* yang *login*.

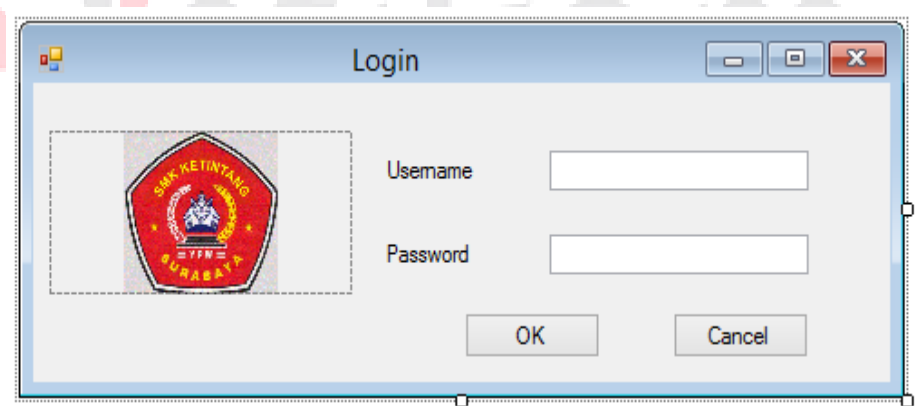

Gambar 4.14 *Form Login*

#### **c.** *Form* **Master Siswa**

*Form* master siswa berfungsi untuk melihat data siswa. Dengan *form* ini data siswa baru dilihat ke *database* siswa dan Untuk lebih jelasnya bisa dilihat pada Gambar 4.17.

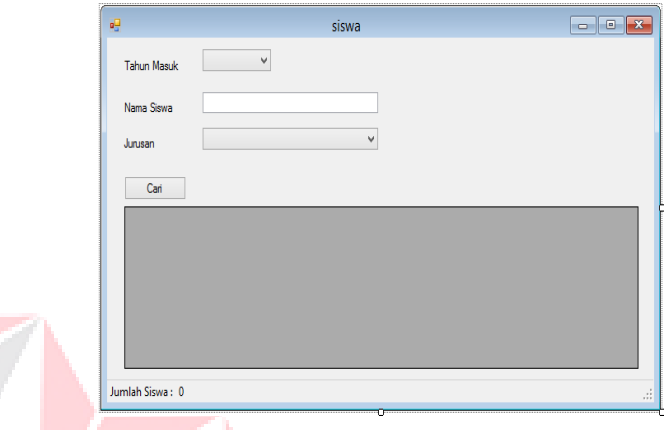

Gambar 4.15 *Form* Master Siswa

## **d.** *Form* **Master Petugas**

*Form* ini berfungsi untuk penyimpanan data petugas dan untuk menambah petugas jaga. *Form* master petugas mempunyai *textbox* kode petugas, nama petugas, *password*. *Form* tersebut juga memiliki tombol simpan. Untuk lebih lengkapnya perhatikan Gambar 4.18.

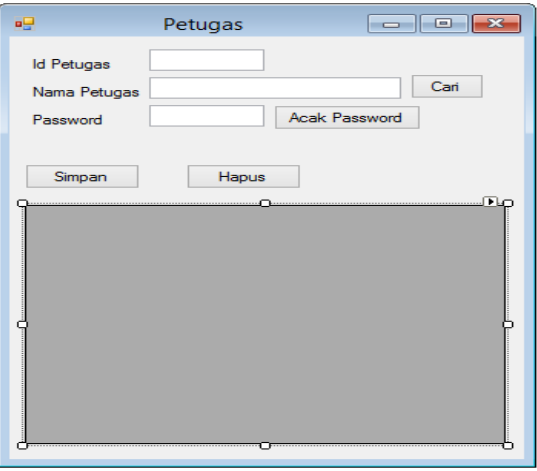

Gambar 4.16 *Form* Master Petugas

#### **e.** *Form* **Master Kelas**

*Form* ini berfungsi untuk menyimpan data kelas yang dilakukan oleh petugas dan untuk merubah data kelas seperti nama kelas atau keterangan jasajurusan. *Form* master kelas mempunyai *textbox* nama kelas, jurusan, satuan. *Form* tersebut juga memiliki tombol Simpan(*button1*). Untuk lebih lengkapnya perhatikan Gambar 4.19.

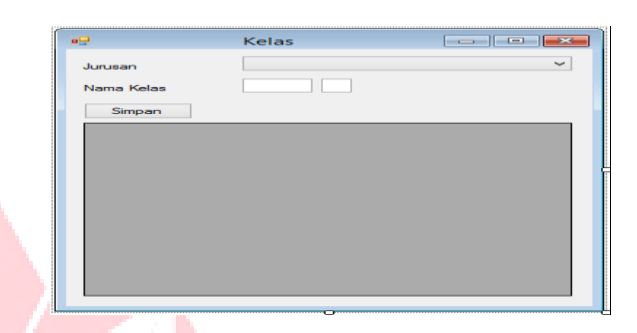

Gambar 4.17 *Form Master* Kelas

#### **f.** *Form* **Master Harga Formulir**

*Form* ini berfungsi untuk menyimpan data harga formulir yang baru dan menghapus data harga baru maupun yang lama. *Form* harga formulir ini hanya dapat diakses oleh admin yang mempunyai hak akses sebagai admin untuk pengelolaan data harga. *Form* master harga mempunyai *textbox* no, harga formulir. *Form* tersebut juga memiliki tombol simpan, hapus, Untuk lebih jelasnya dapat dilihat pada Gambar 4.20.

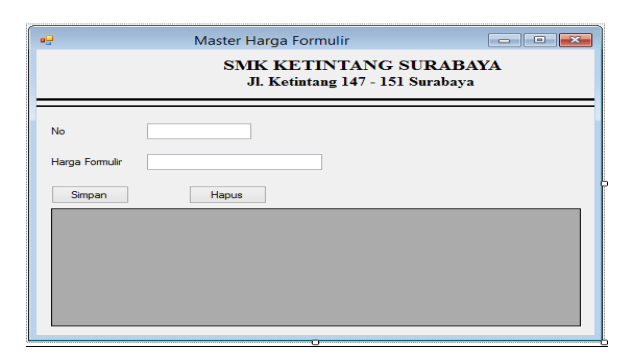

Gambar 4.18 *Form Master* Harga Formulir

#### **g.** *Form* **Transaksi Penjualan Formulir**

*Form* transaksi penjualan Formulir berfungsi untuk menyimpan data penjualan Formulir ke dalam *database*. Penjualan tersebut memiliki jenis yang berbeda-beda, *form* penjualan mempunyai *textbox* nomor, nama, jumlah, harga, total, tanggal dan tombol simpan, hapus, lebih jelasnya dapat dilihat pada Gambar 4.21.

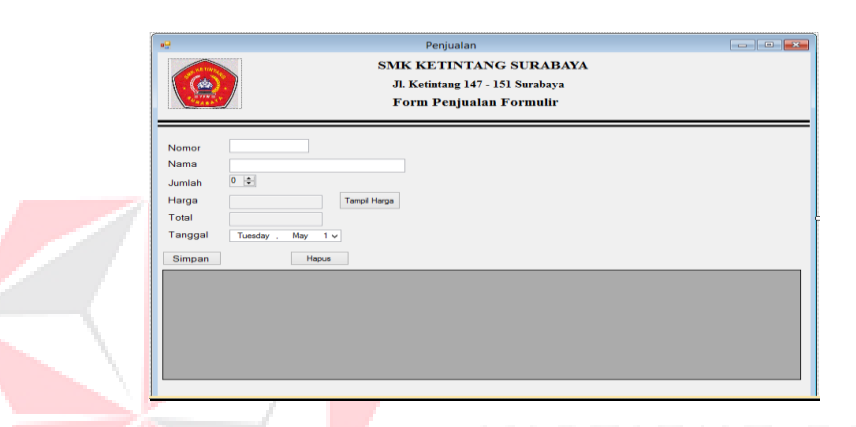

Gambar 4.19 *Form* Transaksi Penjualan Formulir

#### **h.** *Form* **Transaksi Input Data Siswa**

*Form* ini berfungsi untuk menyimpan data siswa baru ke dalam *database* transaksi tersebut digunakan oleh petugas untuk memberi inputan siswa baru. Untuk lebih jelasnya dapat dilihat pada Gambar 4.22.

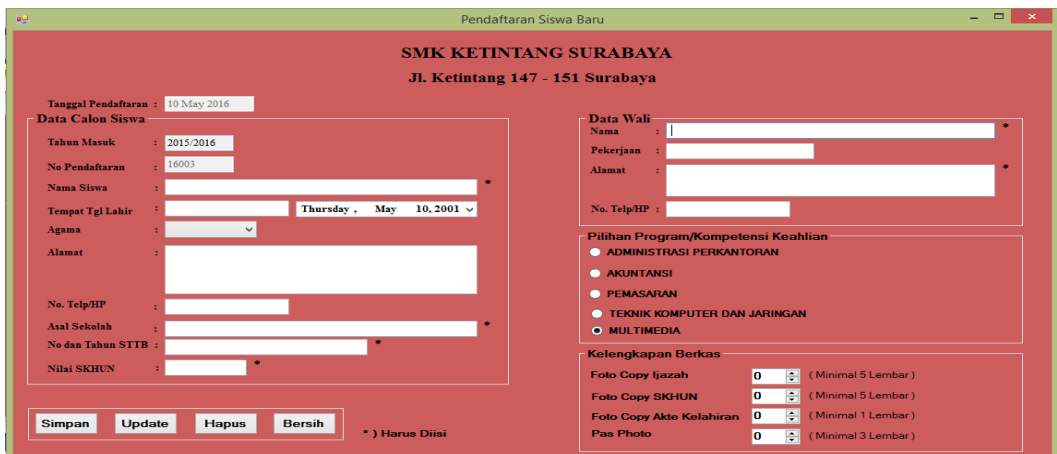

Gambar 4.20 *Form* Transaksi Input Data Siswa

#### **i.** *Form* **Transaksi Pembagian Kelas**

*Form* ini berfungsi untuk menyimpan pembagian kelas ke dalam *database*. *Form* invoice memiliki *textboxt* nama siswa, jurusan, tahun masuk, kelas. Untuk lebih jelasnya dapat dilihat pada Gambar 4.23.

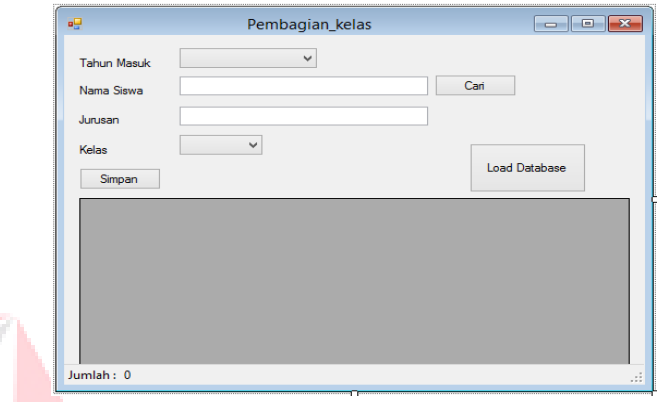

Gambar 4.21 *Form* Pembagian Kelas

## **j. Laporan Kwitansi Penjualan Formulir**

Laporan ini berfungsi mencetak kwitansi sesuai dengan nama yang sudah membeli formulir pendaftaran. Untuk lebih jelasnya dapat dilihat pada Gambar 4.24.

| Kwitansi Penjualan Formulir<br>SMK KETINTANG SURABAYA<br>J1. Ketintang 147 - 151 Surabaya Telp.(031) 8284121, 8293897 Fax. 8293879 |      |                 |        |                                                 |           |  |  |  |
|----------------------------------------------------------------------------------------------------|------|-----------------|--------|-------------------------------------------------|-----------|--|--|--|
| Nomor                                                                                                    | P001 |                 |        |                                                 |           |  |  |  |
| Nama                                                                                                    |      | Tanggal         | Jumlah | Harga                                           | Total     |  |  |  |
| kemprut                                                                                                    |      | 23 Januari 2016 | 1      | 100000                                          | 100000    |  |  |  |
|                                                                                                    |      |                 |        | Surabaya<br>Kepala Sekolah                      | 5/10/2016 |  |  |  |
|                                                                                                    |      |                 |        | Dra. Hj.Kustilah Estiningsih<br>NUP: 02.84.0228 |           |  |  |  |

Gambar 4.22 Laporan Cetak Kwitansi

#### **k. Laporan Siswa Baru**

Laporan ini berfungsi menampilkan data siswa baru. Dalam laporan siswa baru ini ada beberapa pilihan kategori yang pertama berdasarkan periode, yang kedua berdasarkan tanggal awal dan tanggal akhir. Untuk lebih jelasnya dapat dilihat pada Gambar 4.25.

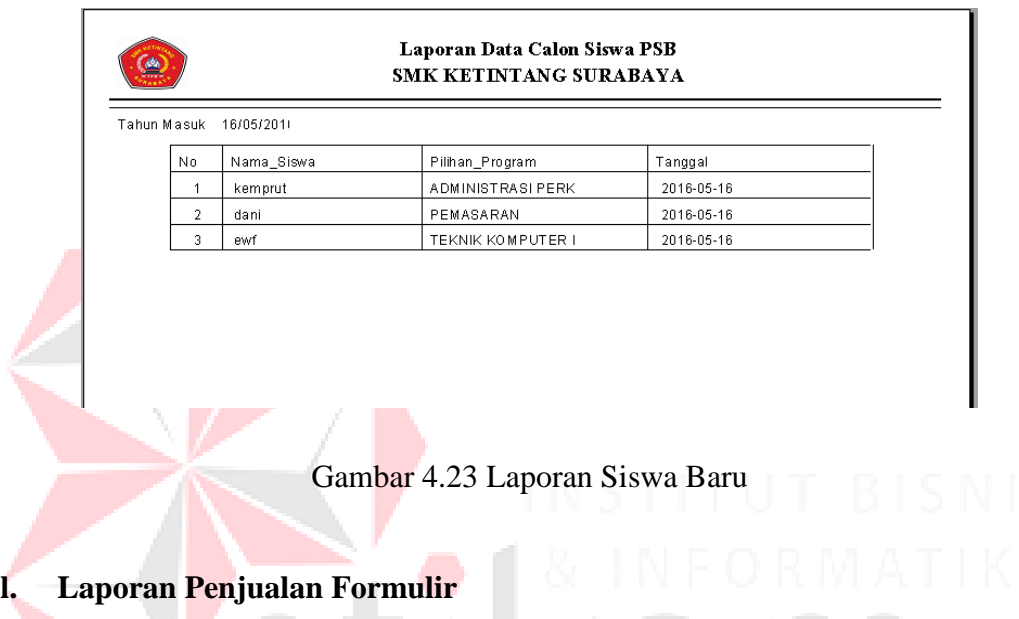

Laporan penjualan formulir berfungsi menampilkan data penjualan formulir. Dalam laporan penjualan formulir ada pilihan kategori yang berdasarkan periode. Untuk lebih jelasnya dapat dilihat pada Gambar 4.26.

| Laporan Penjualan Formulir<br>SMK KETINTANG SURABAYA<br>2016 |                   |         |                 |        |        |        |  |  |
|--------------------------------------------------------------|-------------------|---------|-----------------|--------|--------|--------|--|--|
| Nomor                                                        | Nomor Pendaftaran | Nama    | Tanggal         | Jumlah | Harga  | Total  |  |  |
|                                                              | P001              | kemprut | 23 Januari 2016 |        | 100000 | 100000 |  |  |

Gambar 4.24 Laporan Penjualan Formulir

### **m. Laporan Pembagian Kelas**

Laporan pembagian kelas berfungsi untuk menampilkan data pembagian kelas. Dalam laporan pembagian kelas ini ada pilihan kategori yang berdasarkan kelas. Untuk lebih jelasnya bisa dilihat pada Gambar 4.27.

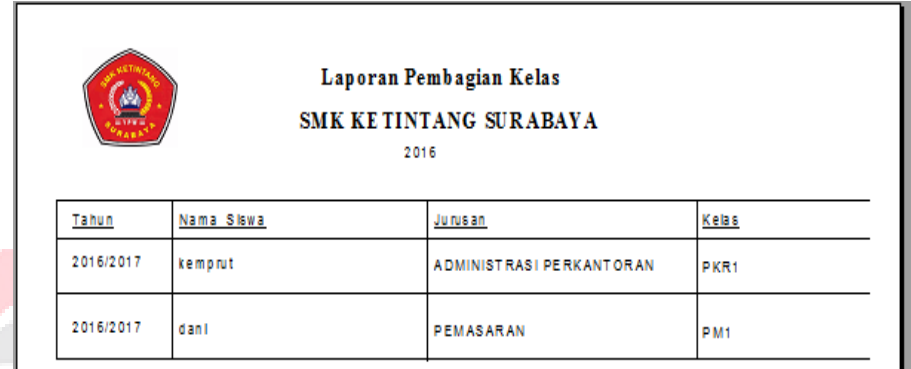

## Gambar 4.25 Laporan Pembagian Kelas

## **4.6 Implementasi dan Pembahasan**

Disini akan dibahas bagaimana Kerja Praktik dilakasanakan pada SMK KETINTANG Surabaya. Pada pembahasan berikutnya juga akan disertakan cara pemasangan implementasi sistem, instalasi program, serta penjelasan pemakaian dari aplikasi ini.

#### **4.6.1 Implementasi Sistem**

Berikut ini adalah *hardware* dan *software* yang dibutuhkan untuk menggunakan sistem pendaftaran dan pembagian kelas siswa baru pada SMK KETINTANG Surabaya yaitu:

#### **a.** *Software* **Pendukung**

- 1. Sistem Operasi Microsoft Windows 7 Ultimate
- 2. Microsoft Visual Studio 2010

3. Microsoft SQL Server 2008

#### **b.** *Hardware* **Pendukung**

- 1. Komputer dengan *processor* Core i3 M 370 *@* 2.40 GHz atau lebih tinggi.
- 2. Graphic Intel 32-bit dengan resolusi 1366 x 768 atau lebih tinggi. Memori RAM 2.00 GB atau lebih tinggi.

## **4.6.2 Instalasi Program**

Dalam tahap ini, pengguna harus memperhatikan dengan benar terhadap penginstalan perangkat lunak. Berikut langkah-langkah penginstalan:

- a. Install SQL Server pada komputer yang akan digunakan.
- b. Install program pendaftaran dan pembagian kelas siswa baru di komputer.
- c. Aplikasi sudah terinstal dengan baik, dan dapat digunakan

## **4.6.3 Penjelasan Pemakaian**

Tahap ini merupakan langkah-langkah dari pemakaian sistem informasi pendaftaran dan pembagian kelas siswa baru pada SMK KETINTANG Surabaya. Berikut pembahasan pemakaian dari sistem informasi pendaftaran dan pembagian kelas siswa baru pada SMK KETINTANG Surabaya

#### **a. Fitur** *login*

Pertama, sebelum menggunakan aplikasi ini, *user* diwajibkan untuk *login*. Karena fitur-fitur pada aplikasi ini akan terbuka apabila *username* dan *password* yang dimasukkan *user* sesuai dengan *username* dan *password* yang ada pada *database*. Untuk lebih jelasnya ditunjukkan pada Gambar 4.28.

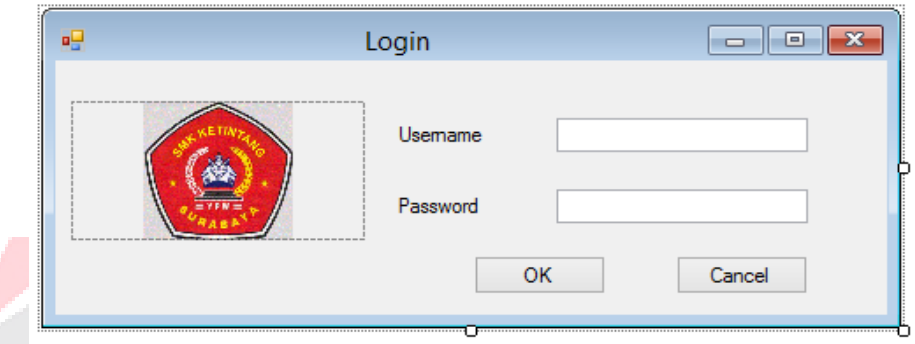

Gambar 4.26 Fitur *login* pada menu file

Saat *username* dan *password* tidak diisi akan keluar pesan " *Username* dan *Password* tidak Boleh Kosong !!! ". Maka harus diisi dengan username dan password yang benar.untuk lebih jelasnya ditunjukkan pada Gambar 4.29.

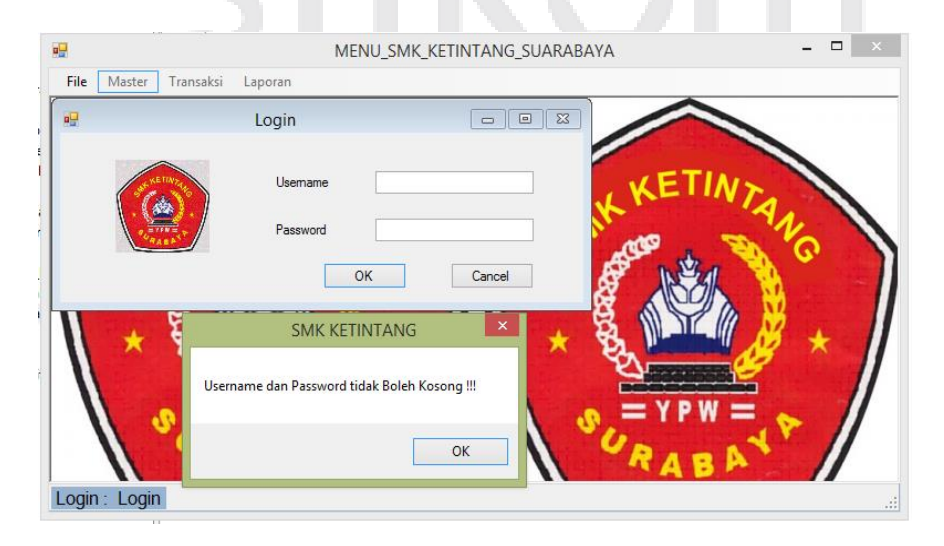

Gambar 4.27 Fitur *Login Username* dan *Password* Kosong

Apabila muncul notifikasi "login gagal, user atau password salah" maka proses verifikasi *username* dan *password* gagal. Bila hal tersebut terjadi maka *user* tidak dapat mengakses fitur yang ada pada sistem. Jika *username* dan *password* yang diinputkan benar maka sistem akan menampilkan *user* yang *login* dan mengaktifkan fitur yang ada sesuai dengan hak akses yang dimiliki oleh *user*., seperti Gambar 4.30.

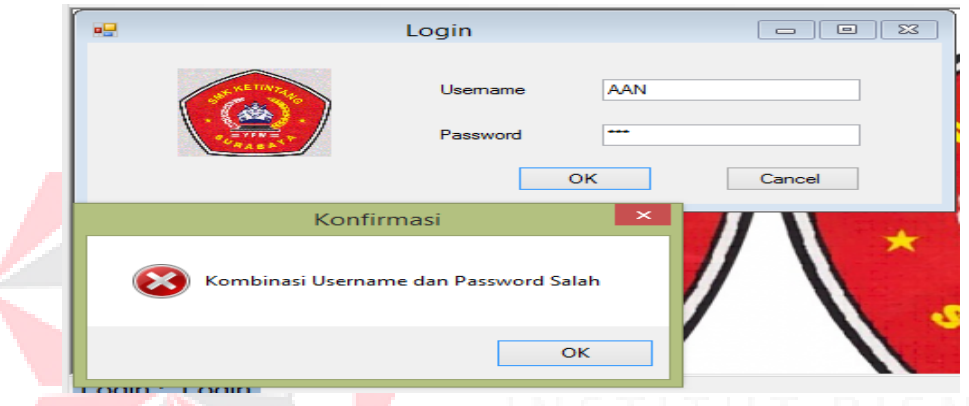

Gambar 4. 28 Fitur *Login Username* dan *Password* Salah

Apabila *login* berhasil akan tampil menu utama dan ada status pada bawah *form* menu yaitu anda *login* sebagai admin jika anda *login* dengan *username* dan *password* admin, dan status *login* petugas jika anda *login* dengan *username* dan *password* petugas, untuk lebih jelasnya lihat pada Gambar 4.31.

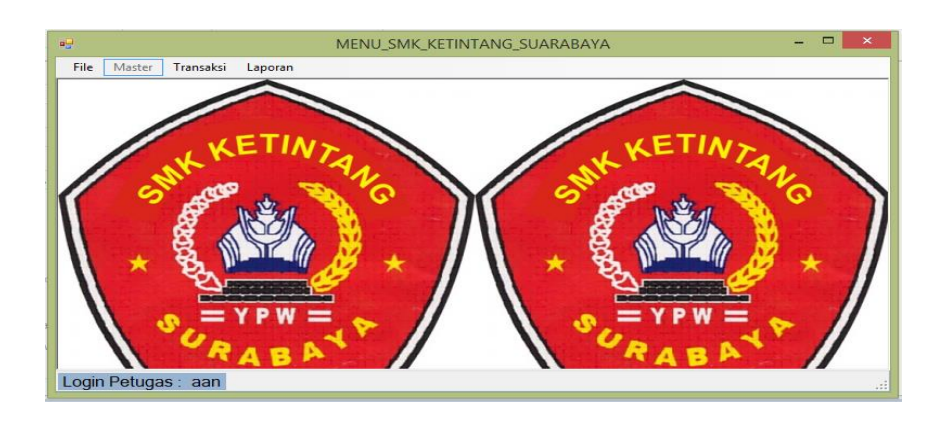

Gambar 4.29 *Form* Utama setelah *login*

#### **b.** *Form* **Master Harga Formulir**

*Form* Harga Formulir berfungsi menambahkan data harga formulir, dan menghapus data formulir. *Form* ini terletak pada menu data master pada *form* utama. *User Admin* dapat menambah data harga formulir atau menghapus data harga formulir. Untuk menambah harga formulir *user* dapat mengklik tombol simpan agar tersimpan pada *database* sedangkan untuk menghapus data barang mengklik tombol hapus disebelah kanan tombol simpan.

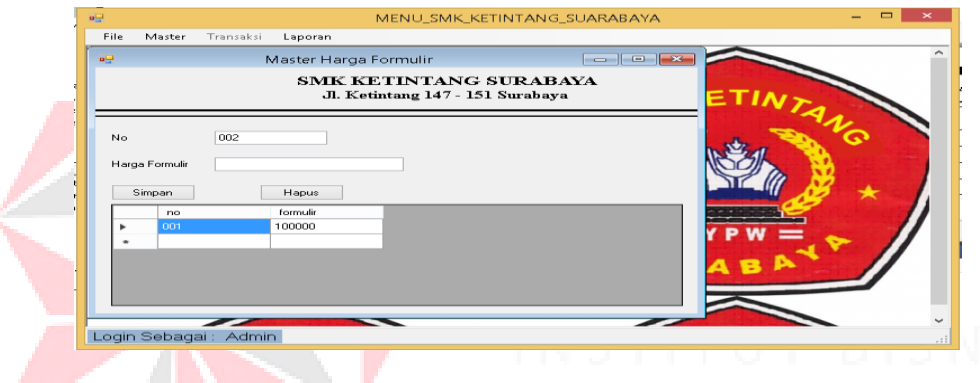

Gambar 4.30 Menambah data harga formulir

## **c.** *Form* **Master Jurusan**

*Form* ini berfungsi menyimpan data jurusan ke dalam *database*. *Form* ini terletak di menu data master dari *form* utama. Pertama user mengisi Jurusan dengan nama jurusan yang ingin di tambah. Selanjutnya tekan simpan setelah mengisi nama jurusan.

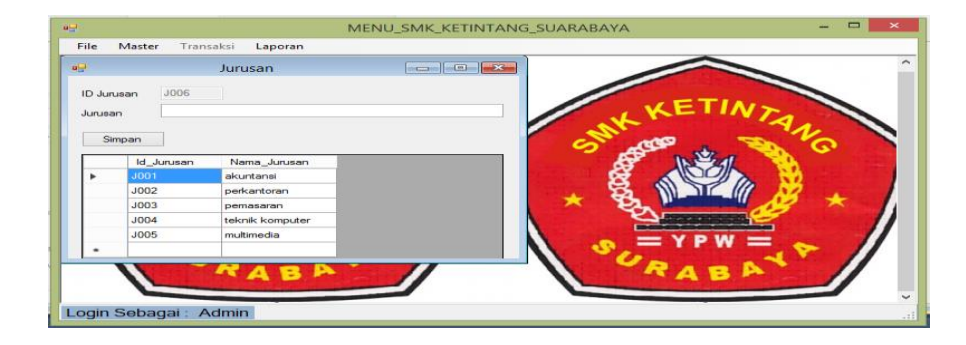

Gambar 4.31 *Form Master* Jurusan

#### **d.** *Form Master* **Kelas**

*Form* ini berfungsi untuk menyimpan data kelas ke dalam *Database*. *Form* data kelas hanya dapat diakses oleh *user* yang memiliki status sebagai admin, selain admin *form* ini tidak dapat di akses oleh *user* lain. Terletak pada menu data *master* pada *form* utama. Langkah pertama *user* admin dapat menambah data kelas sesuai dengan bagian yang sudah ditentukan. Jika data sudah di masukan ke dalam *textbox* tekan tombol simpan.

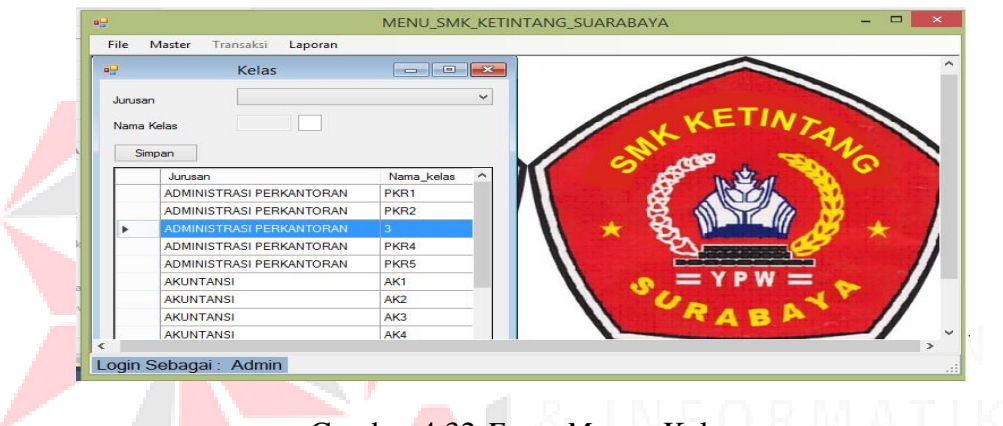

Gambar 4.32 *Form Master* Kelas

#### **e.** *Form Master* **Petugas**

*Form* ini berfungsi untuk menyimpan data petugas jaga, langkah pertama untuk menambah data petugas dengan mengisi *textbox* yang ada, dan *password* akan otomatis terisi dengan menekan tombol acak *password*.

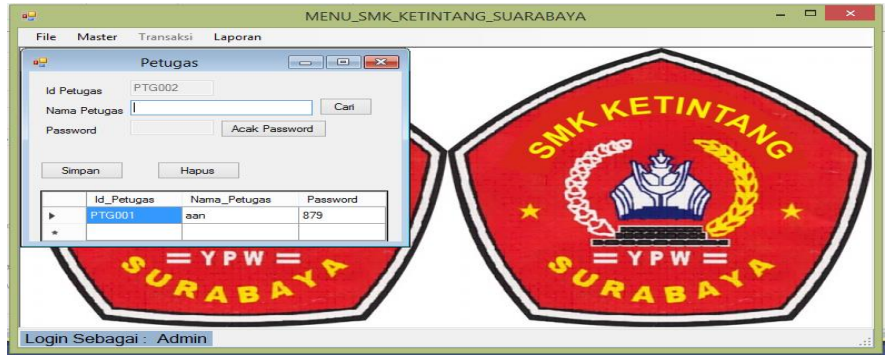

Gambar 4.33 Tambah *Master* Petugas

#### **f.** *Form Master* **Siswa**

*Form* ini berfungsi untuk melihat data siswa., langkah pertama untuk melihat data siswa dengan mengisi *combobox* yang ada dan *textbox* akan otomatis terisi dengan menekan tombol cari.

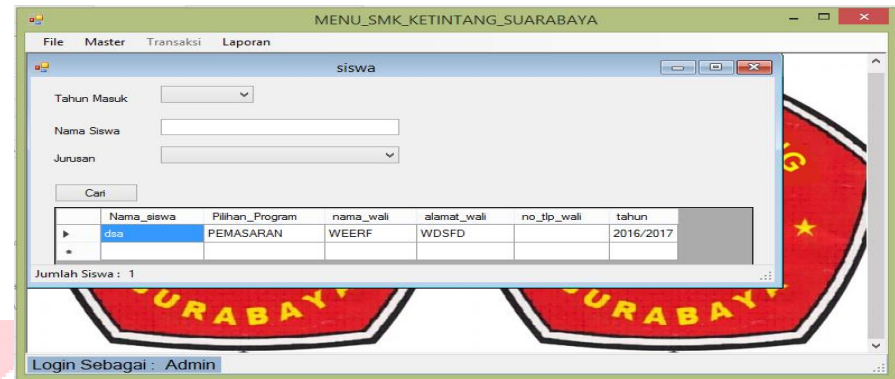

Gambar 4.34 *Master* Data Siswa

## **g.** *Form* **Transaksi PenjualanFormulir**

*Form* ini berfungsi untuk menginputkan data penjualan formulir dan menyimpan kedalam *Database*. *Form* ini terletak pada menu transaksi pada *form* utama dan *login* sebagai *user* petugas. Langkah untuk melakukan menginputkan data penjualan yang pertama isi *textbox* nama, pilih harga dengan menekan tombol tampil harga, lalu mengisi jumlah.

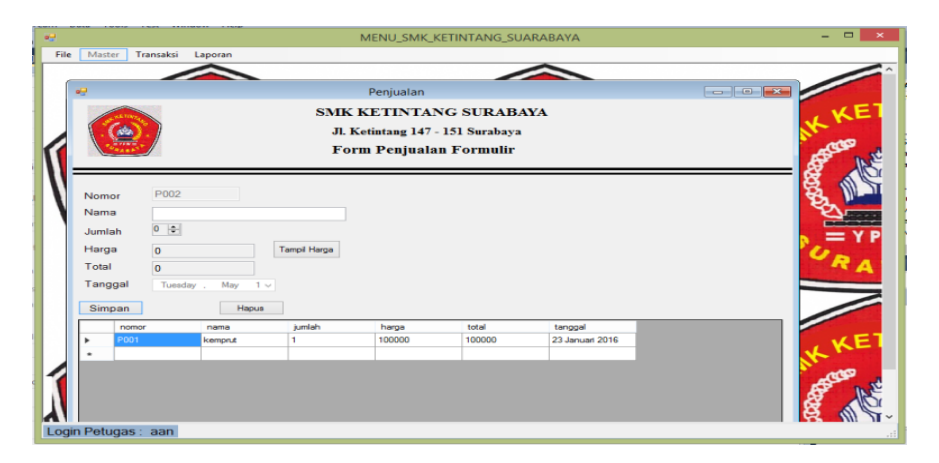

Gambar 4.35 Transaksi Penjualan Formulir

#### **h.** *Form* **Transaksi Pembagian Kelas**

*Form* ini berfungsi untuk menyimpan data pembagian kelas siswa baru sesuai jurusan ke dalam *Database*. Form pembagian kelas terletak pada menu *form* transaksi, dan *login* sebagi user petugas. Cara pemakaiannya yaitu cukup memasukan nama siswa dan tekan tombol cari maka secara otomatis jurusan akan tampil sendiri dan daftar kelas akan tampil sesuai jurusan, tekan tombol simpan untuk menyimpan data kedalam *Database*.

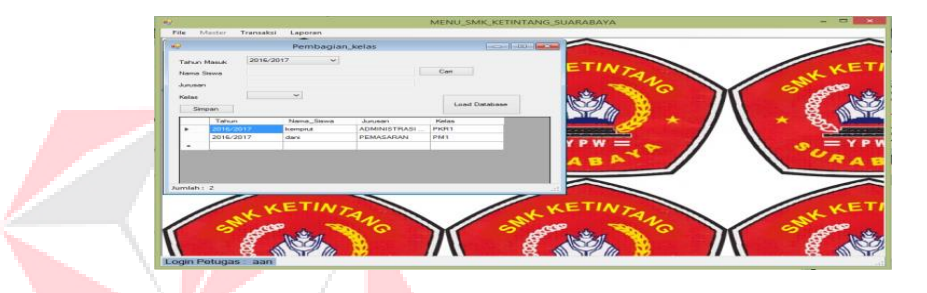

Gambar 4.36 Pembagian Kelas Siswa Baru

#### **i.** *Form* **Transaksi Input Data Siswa**

*Form* ini berfungsi untuk menyimpan data siswa baru kedalam *database*. Form ini terletak pada menu transaksi *form* utama. Langkah pertama yaitu kotak yang bertanda (\*) harus diisi. Kalau sudah diisi tekan tombol simpan intuk menyimpan, tombol ubah untuk mengubah data, tombol hapus untuk menghapus data siswa baru.

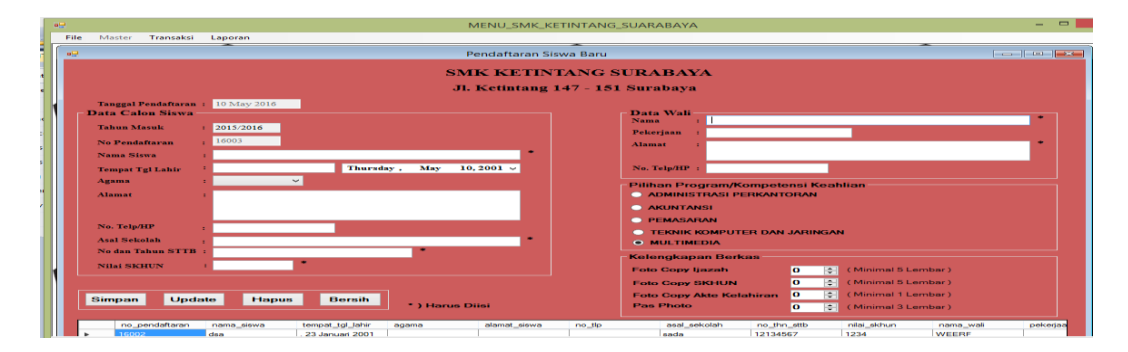

Gambar 4.37 Transaksi Input Data Siswa

### **j. Laporan Kwitansi Penjualan Formulir**

Untuk mencetak kwitansi penjualan formulir pengguna harus memiliki status Petugas agar dapat mengakses menu laporan pada *form* utama. Pada laporan pemesanan dapat mencetak berdasarkan periode dan bulan. Laporan pemesanan akan tampil berdasarkan bulan yang di pilih dan periode.

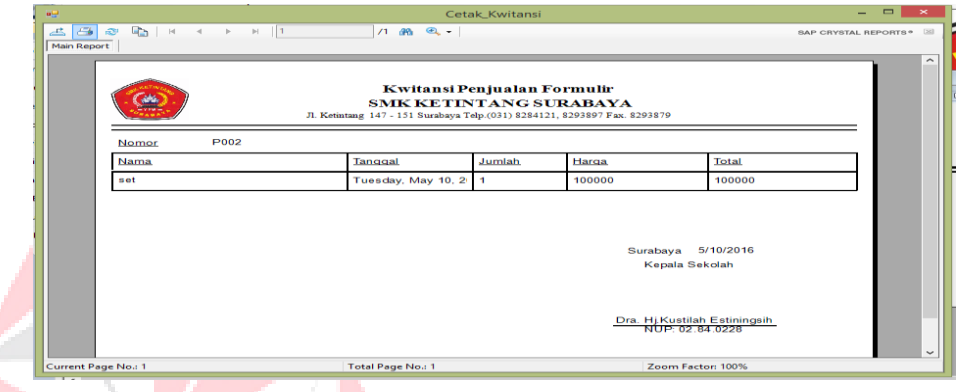

Gambar 4.38 Kwitansi Penjualan Formulir

# **k. Laporan Penjualan Formulir**

Untuk mencetak laporan penjualan formulir pengguna harus memiliki status Petugas agar dapat mengakses menu laporan pada *form* utama. Pada laporan pemesanan dapat mencetak berdasarkan periode dan bulan. Laporan pemesanan akan tampil berdasarkan bulan yang di pilih dan periode.

| $\mathbf{a} \mathbf{H}$<br>Master Transaksi Laporan<br>File                                                                                                    |                                              |                           | MENU_SMK_KETINTANG_SUARABAYA       |                                                                     |                   |                 |                          | $\begin{array}{c c c c c c} \hline \multicolumn{3}{c }{\mathbf{1}} & \multicolumn{3}{c }{\mathbf{1}} & \multicolumn{3}{c }{\mathbf{1}} & \multicolumn{3}{c }{\mathbf{2}} & \multicolumn{3}{c }{\mathbf{3}} & \multicolumn{3}{c }{\mathbf{4}} & \multicolumn{3}{c }{\mathbf{5}} & \multicolumn{3}{c }{\mathbf{6}} & \multicolumn{3}{c }{\mathbf{7}} & \multicolumn{3}{c }{\mathbf{8}} & \multicolumn{3}{c }{\mathbf{9}} & \multicolumn{3}{c }{\mathbf$ |
|----------------------------------------------------------------------------------------------------|----------------------------------------------|---------------------------|------------------------------------|---------------------------------------------------------------------|-------------------|-----------------|--------------------------|----------------------------------------------------------------------------------------------------|
| <b>e</b><br>$\frac{1}{2}$ $\frac{1}{2}$ $\frac{1}{2}$ $\frac{1}{2}$ $\frac{1}{2}$ $\frac{1}{2}$ $\frac{1}{2}$ $\frac{1}{2}$ $\frac{1}{2}$ $\frac{1}{2}$ $\frac{1}{2}$ $\frac{1}{2}$ $\frac{1}{2}$ $\frac{1}{2}$ $\frac{1}{2}$ $\frac{1}{2}$ $\frac{1}{2}$ $\frac{1}{2}$ $\frac{1}{2}$ $\frac{1}{2}$ $\frac{1}{2}$ $\frac{1}{2}$<br>孟<br>$\alpha$<br>$\rightarrow$<br>Pencarian Data Penjualan | $\rightarrow$ $\rightarrow$ 1<br>Main Report |                           | Laporan_Penjualan<br>$1.22 \div 1$ |                                                                     |                   |                 | SAP CRYSTAL REPORTS® [3] |                                                                                                    |
| Bulan<br>Januari<br>$\checkmark$<br>Tahun                                                                                                    |                                              |                           |                                    | Laporan Penjualan Formulir<br><b>SMK KETINTANG SURABAYA</b><br>2016 |                   |                 |                          |                                                                                                    |
| Carl                                                                                                    | Nomor                                        | Nomor Pendaftaran<br>P001 | Nama<br>kemprut                    | Tanggal<br>23 Januari 2016                                          | Jumlah            | Harga<br>100000 | Total<br>100000          |                                                                                                    |
| $\prec$                                                                                                    |                                              |                           |                                    |                                                                     |                   |                 |                          |                                                                                                    |
| Current Page No.: 1<br>Login Petugas : aan                                                                                                    |                                              | Total Page No.: 1         |                                    |                                                                     | Zoom Factor: 100% |                 |                          |                                                                                                    |

Gambar 4.39 Laporan Penjualan Formulir

#### **l. Laporan Data Siswa**

Untuk mencetak laporan data siswa pengguna harus memiliki status petugas agar dapat mengakses menu laporan pada *form* utama. Pada laporan surat perintah kerja dapat mencetak berdasarkan tanggal awal dan tanggal akhir.

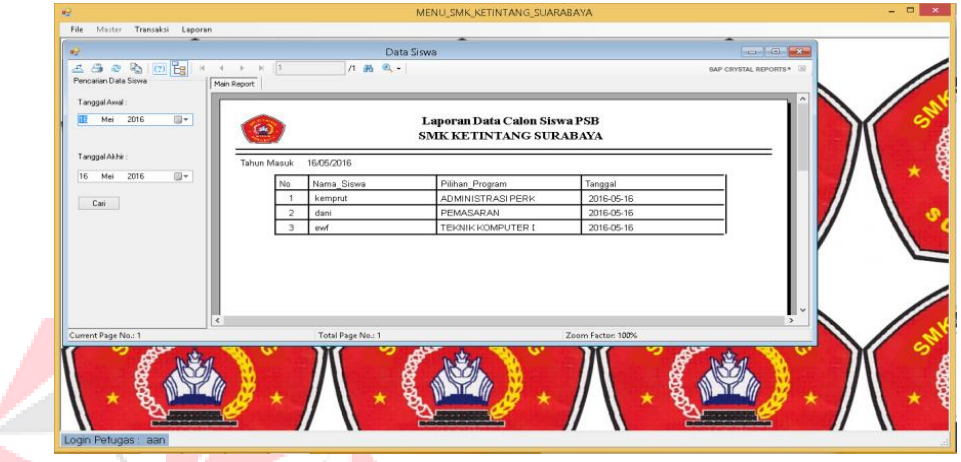

Gambar 4.40 Laporan Data Siswa Baru

## **m. Laporan Pembagian Kelas**

Untuk mencetak laporan pembagian kelas pengguna harus memiliki status petugas agar dapat mengakses menu laporan pada *form* utama. Pada laporan pembagian kelas dapat mencetak berdasarkan kelas.

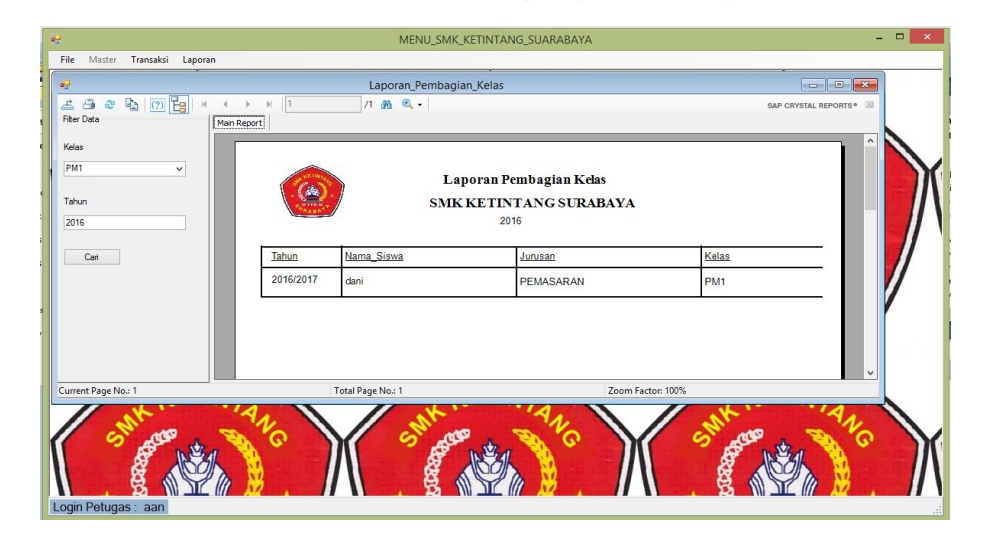

Gambar 4.41 Laporan Pembagian Kelas